Dell Vostro 270s オーナーズマニュアル

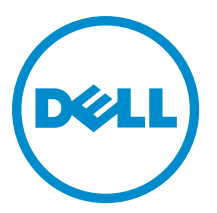

規制モデル: D06S 規制タイプ: D06S001

# <span id="page-1-0"></span>メモ、注意、警告 ■ メモ: コンピュータを使いやすくするための重要な情報を説明しています。 注意: ハードウェアの損傷やデータの損失の可能性を示し、その問題を回避するための方法を説明してい ます。 警告: 物的損害、けが、または死亡の原因となる可能性があることを示しています。

#### **©** 2012 Dell Inc.

本書で使用されている商標:Dell™、DELL ロゴ、Dell Precision™、Precision ON™、ExpressCharge™、Latitude™、Latitude ON™、 OptiPlex™、Vostro™、および Wi-Fi Catcher™ は Dell Inc. の商標です。Intel®、Pentium®、Xeon®、Core™、Atom™、Centrino®、およ び Celeron® は米国およびその他の国における Intel Corporation の登録商標または商標です。AMD® は Advanced Micro Devices, Inc. の登録商標、AMD Opteron™、AMD Phenom™、AMD Sempron™、AMD Athlon™、ATI Radeon™、および ATI FirePro™ は Advanced Micro Devices, Inc. の商標です。Microsoft®、Windows®、MS-DOS®、Windows Vista®、Windows Vista スタートボタ ン、および Office Outlook® は米国および/またはその他の国における Microsoft Corporation の商標または登録商標です。 Blu-ray Disc™ は Blu-ray Disc Association(BDA)が所有する商標で、ディスクおよびプレーヤーで使用するライセンスを取得 しています。 Bluetooth® の文字マークは Bluetooth® SIG, Inc. が所有する登録商標で、Dell Inc. はそのようなマークを取得ラ イセンスのもとに使用しています。Wi-Fi® は Wireless Ethernet Compatibility Alliance, Inc. の登録商標です。

2012 - 10

Rev. A00

# 目次

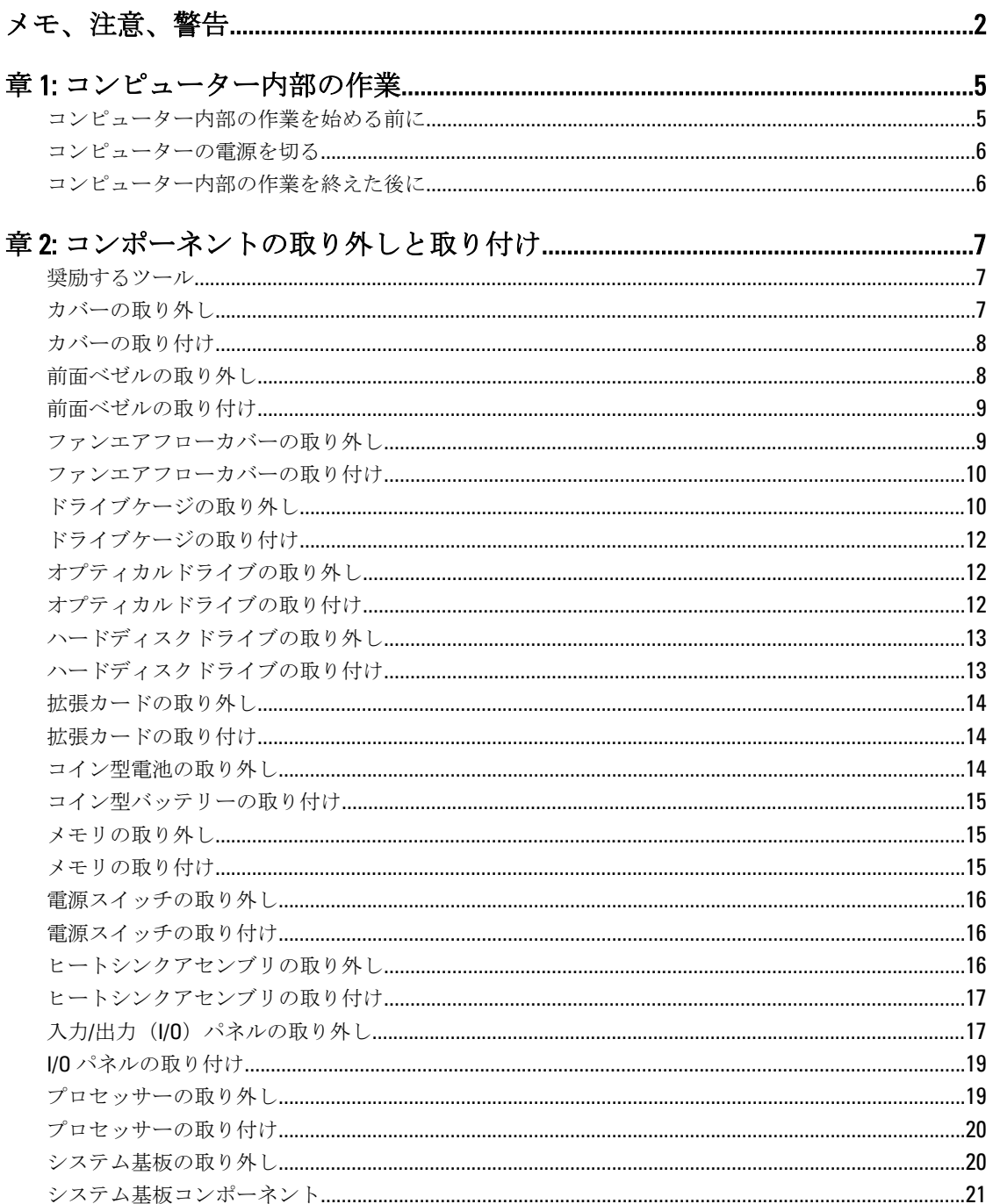

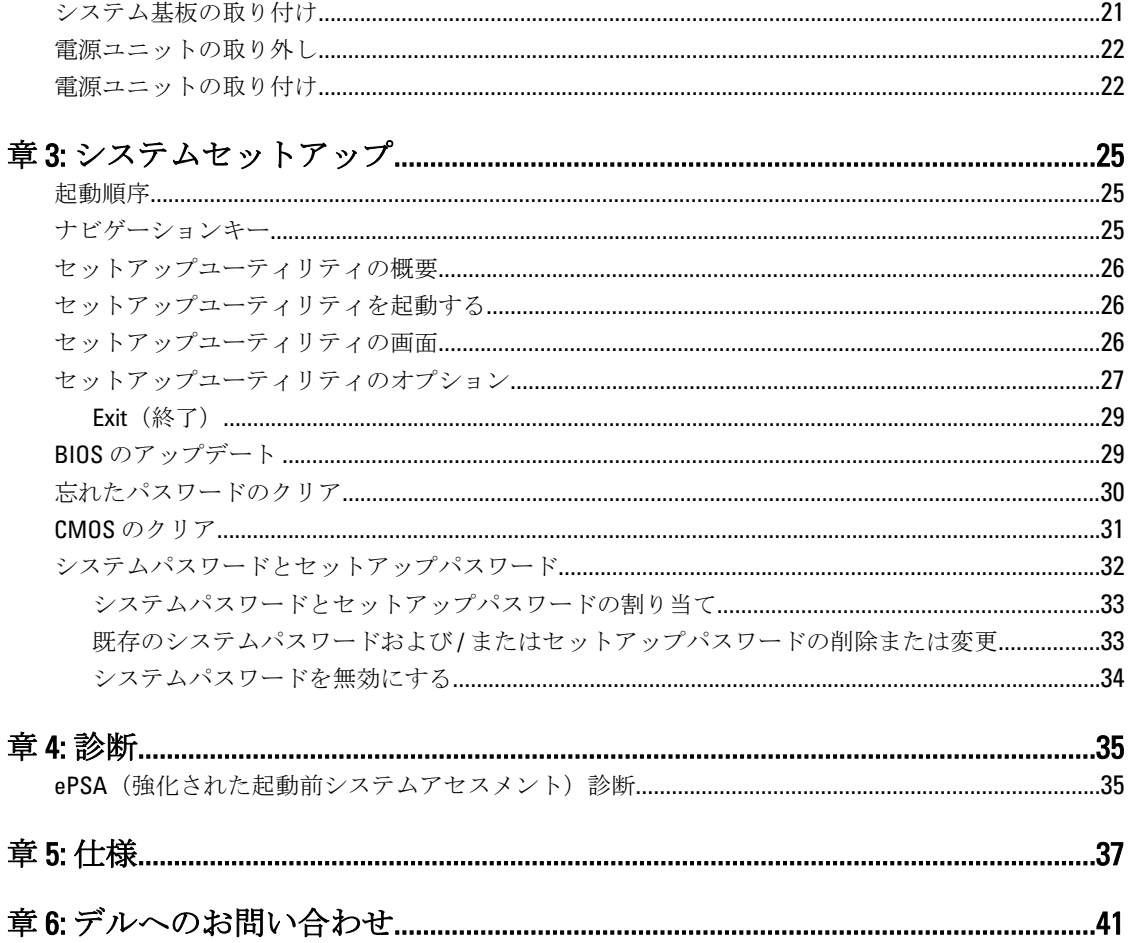

# <span id="page-4-0"></span>コンピューター内部の作業

## コンピューター内部の作業を始める前に

コンピューターの損傷を防ぎ、ユーザー個人の安全を守るため、以下の安全に関するガイドラインに従って ください。特記がない限り、本書に記載される各手順は、以下の条件を満たしていることを前提とします。

- コンピューターに付属の「安全に関する情報」を読んでいること。
- コンポーネントは交換可能であり、別売りの場合は取り外しの手順を逆順に実行すれば、取り付け可 能であること。
- 警告: コンピューター内部の作業を始める前に、コンピューターに付属の「安全に関する情報」に目を通 してください。安全に関するベストプラクティスについては、規制コンプライアンスに関するホームペ ージ (www.dell.com/regulatory\_compliance) を参照してください。
- 注意: 修理作業の多くは、認定されたサービス技術者のみが行うことができます。製品マニュアルで許可 されている範囲に限り、またはオンラインサービスもしくは電話サービスとサポートチームの指示によ ってのみ、トラブルシューティングと簡単な修理を行うようにしてください。デルで認められていない 修理(内部作業)による損傷は、保証の対象となりません。製品に付属しているマニュアルの「安全に お使いいただくために」をお読みになり、指示に従ってください。
- 注意: 静電気による損傷を避けるため、静電気防止用リストバンドを使用するか、またはコンピューター の裏面にあるコネクターなどの塗装されていない金属面に定期的に触れて、静電気を身体から除去して ください。
- △ 注意: コンポーネントとカードは丁寧に取り扱ってください。コンポーネント、またはカードの接触面に 触らないでください。カードは端、または金属のマウンティングブラケットを持ってください。プロセ ッサーなどのコンポーネントはピンではなく、端を持ってください。

△ 注意: ケーブルを外す場合は、ケーブルのコネクターかプルタブを持って引き、ケーブル自体を引っ張ら ないでください。コネクターにロッキングタブが付いているケーブルもあります。この場合、ケーブル を外す前にロッキングタブを押さえてください。コネクターを引き抜く場合、コネクターピンが曲がら ないように、均一に力をかけてください。また、ケーブルを接続する前に、両方のコネクターが同じ方 向を向き、きちんと並んでいることを確認してください。

■ メモ:お使いのコンピューターの色および一部のコンポーネントは、本書で示されているものと異なる場 合があります。

コンピューターの損傷を防ぐため、コンピューター内部の作業を始める前に、次の手順を実行してください。

- 1. コンピューターのカバーに傷がつかないように、作業台が平らであり、汚れていないことを確認します。
- 2. コンピューターの電源を切ります(「コンピューターの電源を切る」を参照)。

注意: ネットワークケーブルを外すには、まずケーブルのプラグをコンピューターから外し、次にケ ーブルをネットワークデバイスから外します。

- 3. コンピューターからすべてのネットワークケーブルを外します。
- 4. コンピューターおよび取り付けられているすべてのデバイスをコンセントから外します。
- 5. システムのコンセントが外されている状態で、電源ボタンをしばらく押して、システム基板の静電気を 除去します。

1

<span id="page-5-0"></span>6. カバーを取り外します。

注意: コンピューターの内部に触れる前に、コンピューターの裏面など塗装されていない金属面に触 れ、静電気を除去します。作業中は定期的に塗装されていない金属面に触れ、内部コンポーネント を損傷する恐れのある静電気を放出してください。

### コンピューターの電源を切る

#### △ 注意: データの損失を防ぐため、コンピューターの電源を切る前に、開いているファイルはすべて保存し て閉じ、実行中のプログラムはすべて終了してください。

- 1. オペレーティングシステムをシャットダウンします。
	- Windows 7 の場合:

スタート をクリックします。 <sup>19</sup>次に、シャットダウンをクリックします。

– Windows Vista の場合:

スタートをクリックします。 し、シャットダウンをクリックします。

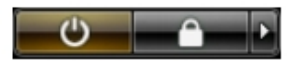

– Windows XP の場合:

スタート→終了オプション→電源を切るの順にクリックします。オペレーティングシステム のシャットダウンプロセスが完了したら、コンピューターの電源が切れます。

2. コンピューターと取り付けられているデバイスすべての電源が切れていることを確認します。オペレー ティングシステムをシャットダウンしてもコンピューターとデバイスの電源が自動的に切れない場合、 電源ボタンを 6 秒間押したままにして電源を切ります。

## コンピューター内部の作業を終えた後に

交換(取り付け)作業が完了したら、コンピューターの電源を入れる前に、外付けデバイス、カード、ケー ブルなどが接続されていることを確認してください。

1. カバーを取り付けます。

#### ▲ 注意: ネットワークケーブルを接続するには、まずケーブルをネットワークデバイスに差し込み、次 にコンピューターに差し込みます。

- 2. 雷話線、またはネットワークケーブルをコンピューターに接続します。
- 3. コンピューター、および取り付けられているすべてのデバイスをコンセントに接続します。
- 4. コンピューターの電源を入れます。
- 5. 必要に応じて Dell 診断を実行して、コンピューターが正しく動作することを確認します。

# <span id="page-6-0"></span>コンポーネントの取り外しと取り付け

このセクションには、お使いのコンピューターからコンポーネントを取り外し、取り付ける手順についての 詳細な情報が記載されています。

## 奨励するツール

この文書で説明する操作には、以下のツールが必要です。

- 細めのマイナスドライバー
- プラスドライバー
- 小型のプラスチックスクライブ

## カバーの取り外し

- 1. 「コンピューター内部の作業を始める前に」の手順に従います。
- 2. カバーをコンピューターに固定しているネジを外し、カバーをスライドさせて上へ持ち上げ、コンピュ ーターから取り外します。

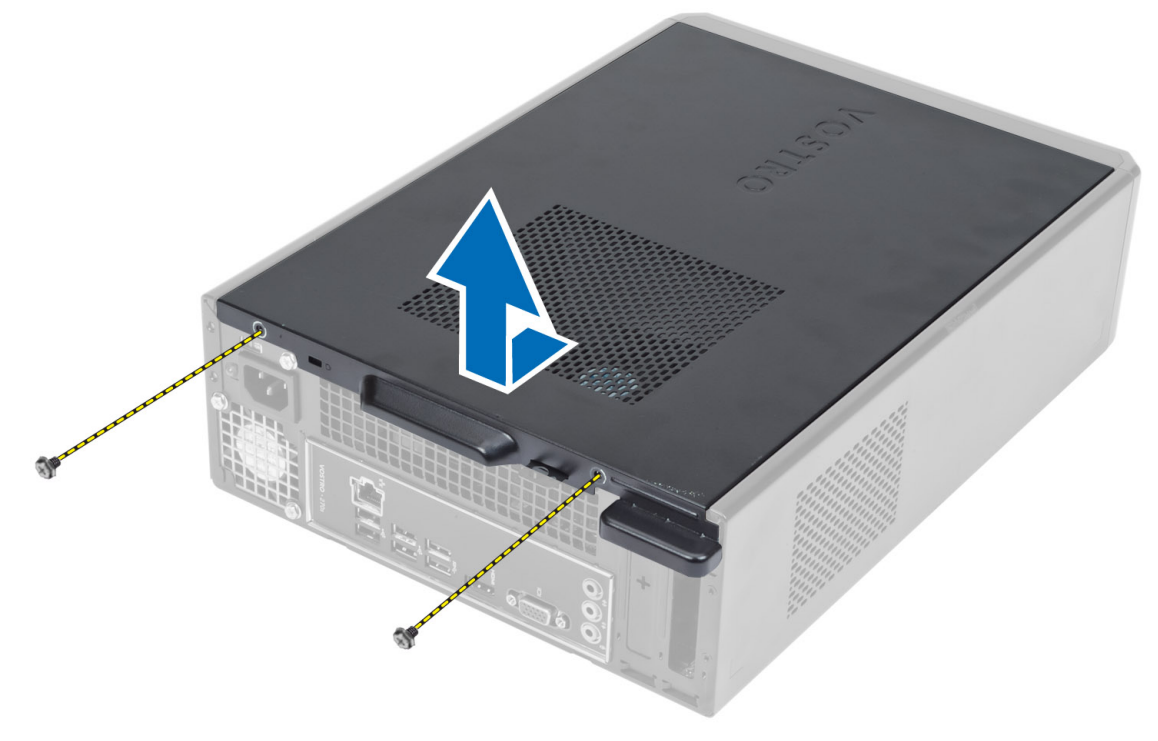

## <span id="page-7-0"></span>カバーの取り付け

- 1. カバーをシャーシのタブに合わせ、カバーを元の位置にスライドさせます。
- 2. ネジを締めてカバーをコンピューターに固定します。
- 3. 「コンピューター内部の作業を終えた後に」の手順に従います。

# 前面ベゼルの取り外し

- 1. 「コンピューター内部の作業を始める前に」の手順に従います。
- 2. カバーを取り外します。
- 3. 前面ベゼルの側端にあるシャーシから、前面パネルの固定クリップをてこの作用で取り出します。

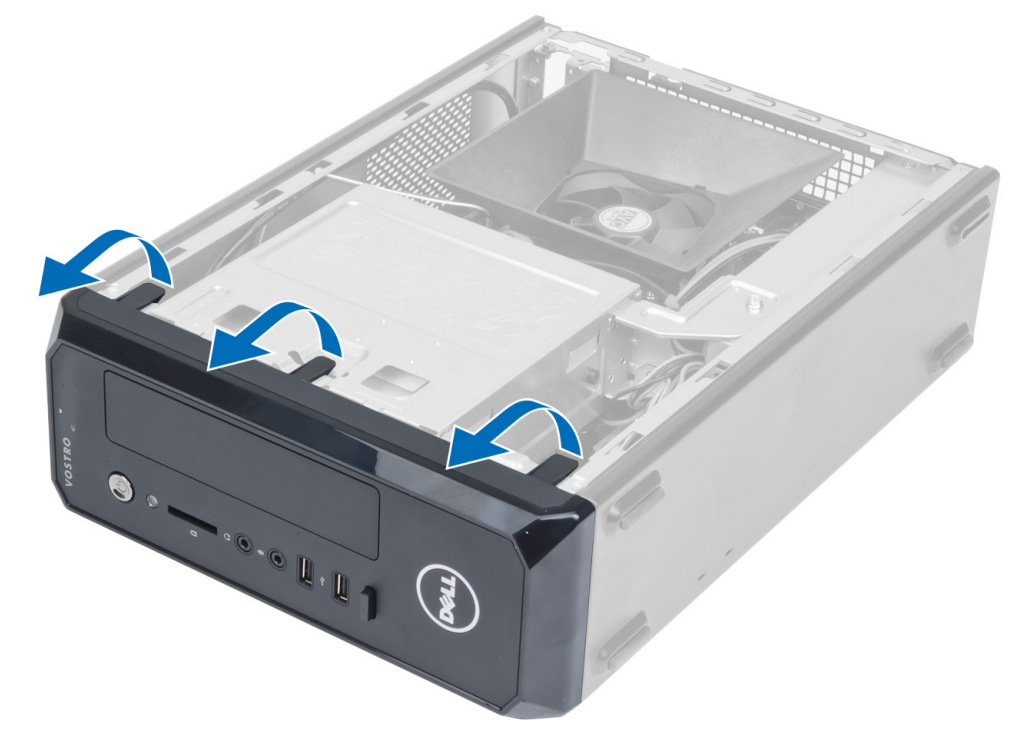

4. 前面ベゼルをコンピューターから外す方向に回転させて、ベゼルのもう一方の端にあるフックをシャー シから外します。

<span id="page-8-0"></span>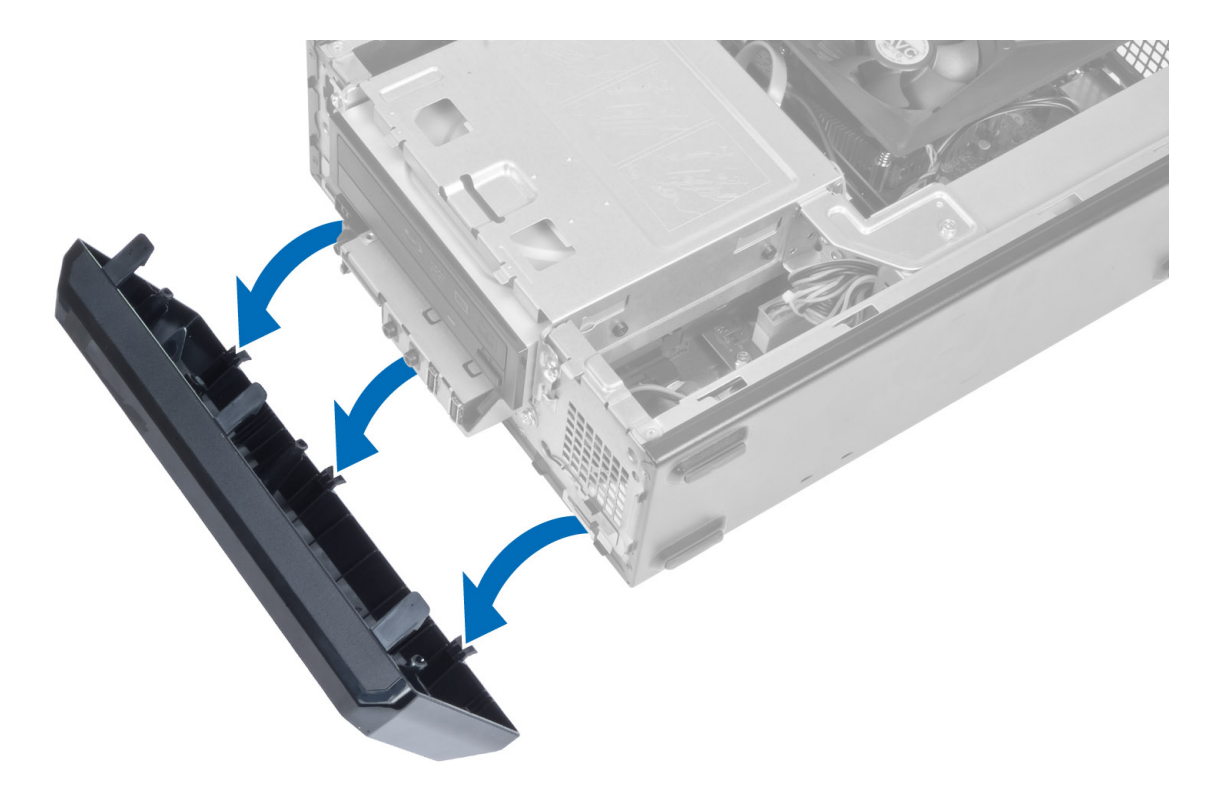

# 前面ベゼルの取り付け

- 1. シャーシ前面のスロットにある前面ベゼルの下端に沿ってフックを差し込みます。
- 2. カチッと所定の位置に収まるまで、ベゼルをコンピューターに向かって回転させて、前面パネル固定ク リップをはめ込みます。
- 3. カバーを取り付けます。
- 4. 「コンピューター内部の作業を終えた後に」の手順に従います。

## ファンエアフローカバーの取り外し

- 1. 「コンピューター内部の作業を始める前に」の手順に従います。
- 2. カバーを取り外します。
- 3. ファンエアフローカバーを押さえながら、ファンエアフローカバーを固定しているタブを押し上げます。 固定を解除し、コンピューターから取り外します。

<span id="page-9-0"></span>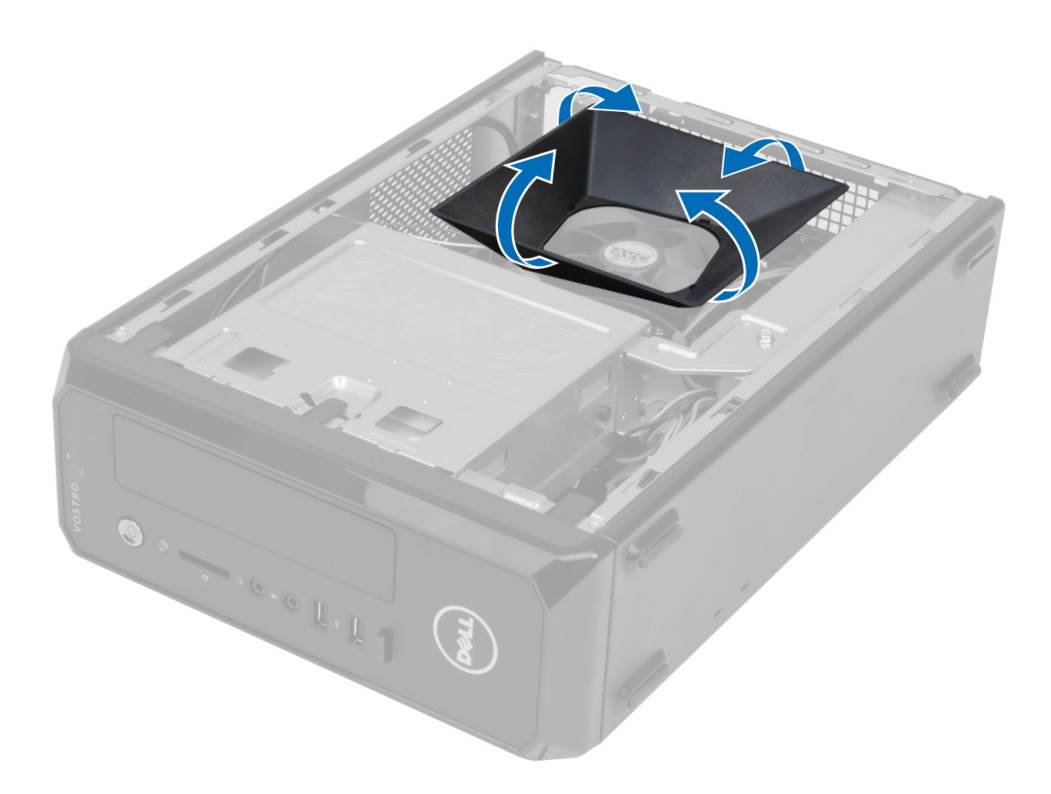

## ファンエアフローカバーの取り付け

- 1. ファンエアフローカバーをプロセッサーファンとヒートシンクアセンブリの上に設置します。
- 2. ファンエアフローカバーのタブがカチッと所定の位置に収まるまで、ファンエアフローカバーを押さえ ます。
- 3. カバーを取り付けます。
- 4. 「コンピューター内部の作業を終えた後に」の手順に従います。

# ドライブケージの取り外し

- 1. 「コンピューター内部の作業を始める前に」の手順に従います。
- 2. 次のコンポーネントを取り外します。
	- a) カバー b) ファンエアフローカバー c) 前面ベゼル
- 3. 電源/データケーブルをハードドライブおよびオプティカルドライブから外します。

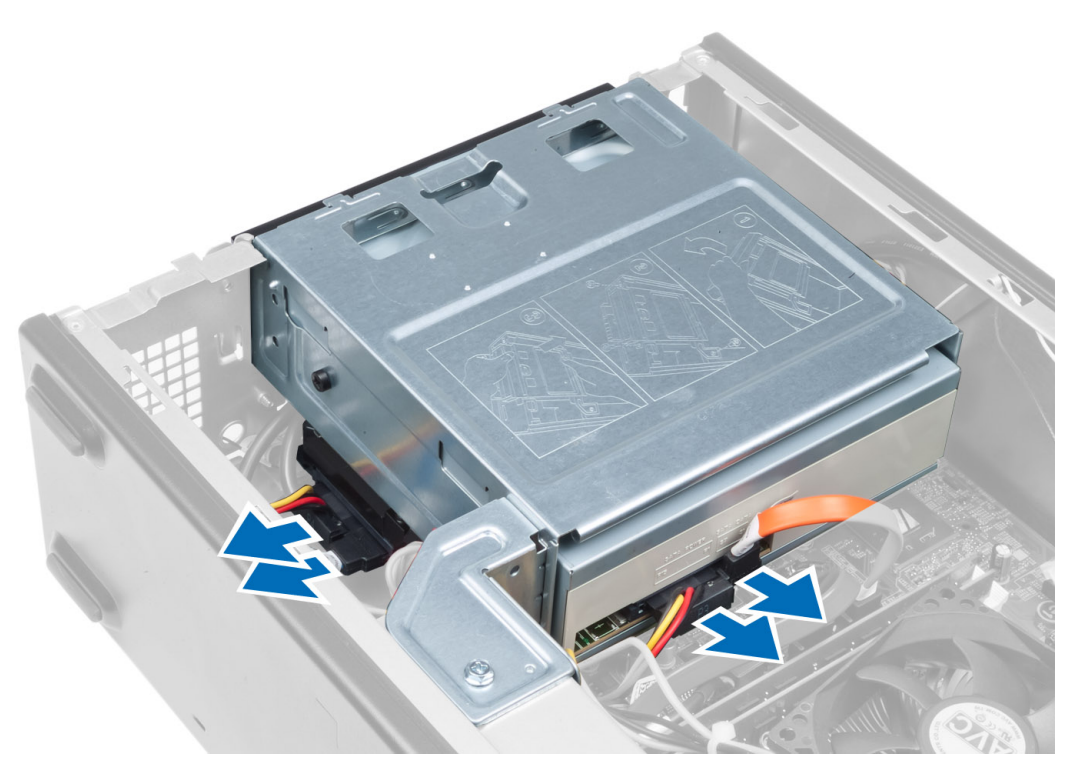

4. ドライブケージを固定しているネジを外し、ドライブケージを持ち上げてコンピューターから取り外し ます。

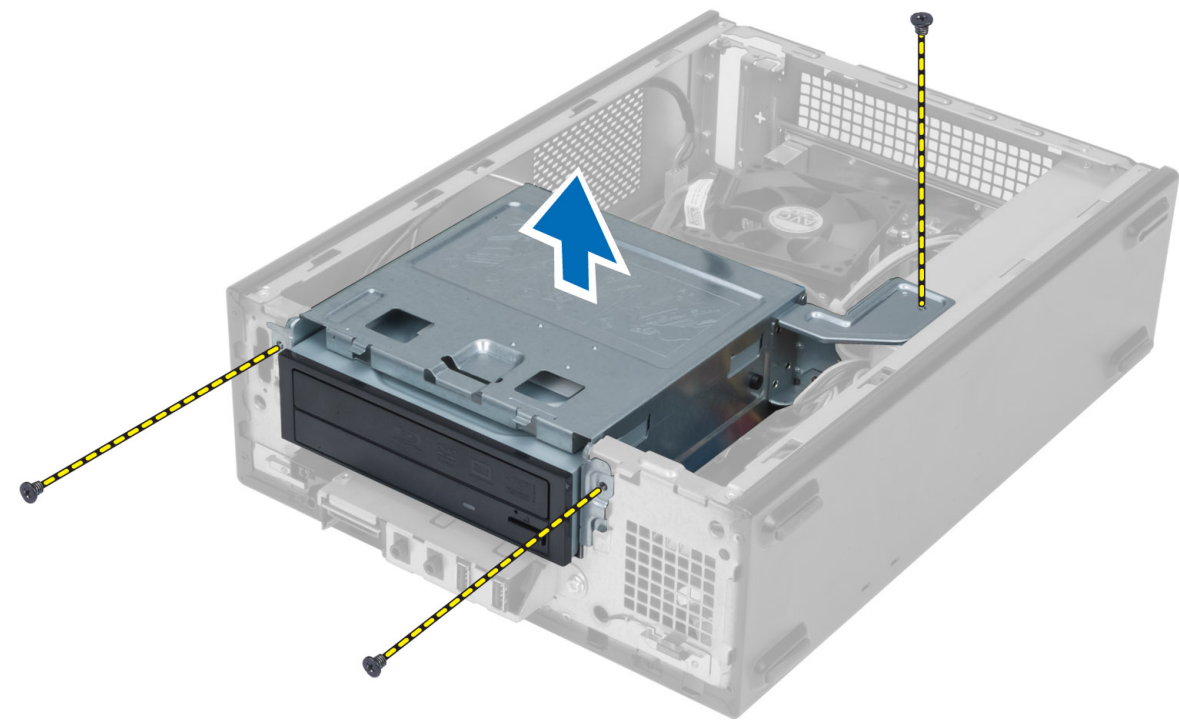

# <span id="page-11-0"></span>ドライブケージの取り付け

- 1. ネジを締めてドライブケージをコンピューターに固定します。
- 2. ハードドライブとオプティカルドライブの背面にデータケーブルと電源ケーブルを接続します。
- 3. 次のコンポーネントを取り付けます。
	- a) 前面ベゼル b) ファンエアフローカバー
	- c) カバー
	-
- 4. 「コンピューター内部の作業を終えた後に」の手順に従います。

## オプティカルドライブの取り外し

- 1. 「コンピューター内部の作業を始める前に」の手順に従います。
- 2. 次のコンポーネントを取り外します。
	- a) カバー
	- b) ファンエアフローカバー
	- c) 前面ベゼル
	- d) ドライブケージ
- 3. オプティカルドライブをドライブケージに固定しているネジを外し、オプティカルドライブをスライド させてドライブケージから取り外します。

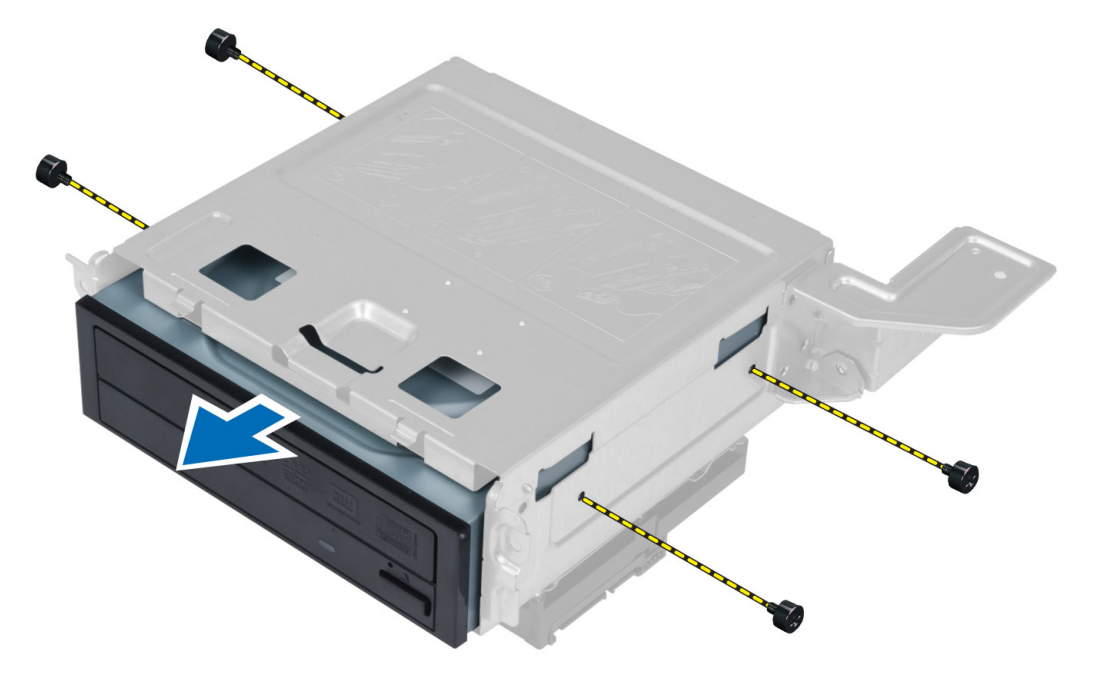

# オプティカルドライブの取り付け

- 1. オプティカルドライブをドライブケージに差し込みます。
- 2. オプティカルドライブのネジ穴とドライブケージのネジ穴の位置を合わせます。
- 3. オプティカルドライブをドライブケージに固定するネジを締めます。
- <span id="page-12-0"></span>4. 次のコンポーネントを取り付けます。
	- a) ドライブケージ
	- b) 前面ベゼル
	- c) ファンエアフローカバー
	- d) カバー
- 5. 「コンピューター内部の作業を終えた後に」の手順に従います。

# ハードディスクドライブの取り外し

- 1. 「コンピューター内部の作業を始める前に」の手順に従います。
- 2. 次のコンポーネントを取り外します。
	- a) カバー
	- b) ファンエアフローカバー
	- c) 前面ベゼル
	- d) ドライブケージ
- 3. ハードドライブをドライブケージに固定しているネジを外し、ハードドライブをスライドさせてドライ ブケージから取り外します。

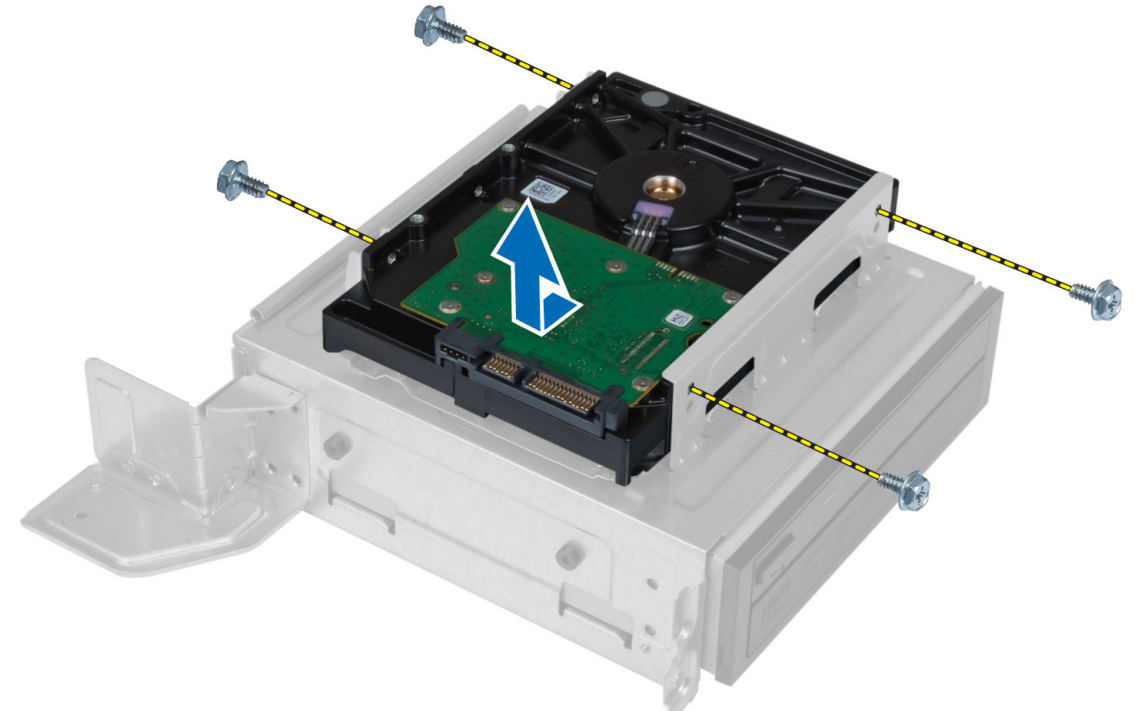

# ハードディスクドライブの取り付け

- 1. ハードドライブをドライブケージに差し込みます。
- 2. ハードドライブのネジ穴とドライブケージのネジ穴の位置を合わせます。
- 3. ハードドライブをドライブケージに固定するネジを締めます。
- 4. 次のコンポーネントを取り付けます。
	- a) ドライブケージ
	- b) 前面ベゼル
- <span id="page-13-0"></span>c) ファンエアフローカバー
- d) カバー
- 5. 「コンピューター内部の作業を終えた後に」の手順に従います。

# 拡張カードの取り外し

- 1. 「コンピューター内部の作業を始める前に」の手順に従います。
- 2. 次のコンポーネントを取り外します。
	- a) カバー
	- b) ファンエアフローカバー
- 3. 拡張カードをシャーシに固定しているネジを外します。固定タブを押し下げ、カードをつかんでコネク ターからそっと出します。

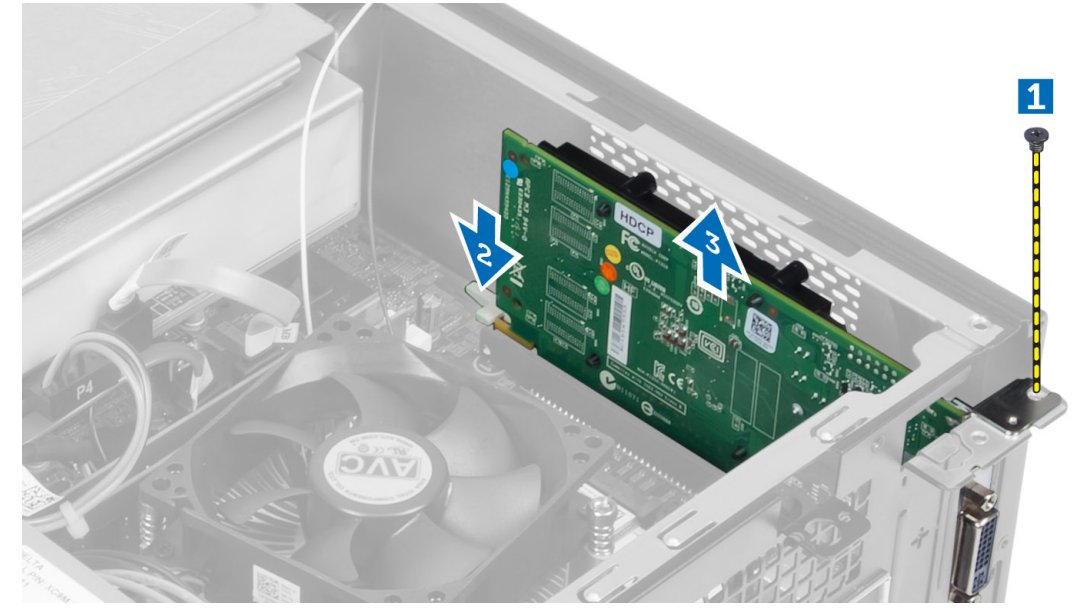

## 拡張カードの取り付け

- 1. 拡張カードをシステム基板のコネクターに差し込み、所定の位置に固定されるまで押し下げます。
- 2. 拡張カードをシャーシに固定するネジを締めます。
- 3. 次のコンポーネントを取り付けます。 a) ファンエアフローカバー b) カバー
- 4. 「コンピューター内部の作業を終えた後に」の手順に従います。

## コイン型電池の取り外し

- 1. 「コンピューター内部の作業を始める前に」の手順に従います。
- 2. 次のコンポーネントを取り外します。
	- a) カバー b) ファンエアフローカバー
	- c) ドライブケージ

<span id="page-14-0"></span>3. リリースラッチをバッテリーと反対方向に押してバッテリーが外れるようにし、コイン型バッテリーを コンピュータから取り出します。

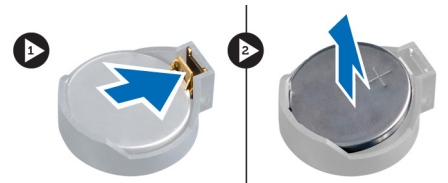

## コイン型バッテリーの取り付け

- 1. コイン型バッテリーをシステム基板のスロットに入れます。
- 2. リリースラッチのバネが所定の位置に戻るまで、コイン型バッテリーを押し下げて固定します。
- 3. 次のコンポーネントを取り付けます。
	- a) ドライブケージ
	- b) ファンエアフローカバー
	- c) カバー
- 4. 「コンピューター内部の作業を終えた後に」の手順に従います。

## メモリの取り外し

- 1. 「コンピューター内部の作業を始める前に」の手順に従います。
- 2. 次のコンポーネントを取り外します。
	- a) カバー
	- b) ファンエアフローカバー
	- c) ドライブケージ
- 3. メモリモジュールの両側のメモリ固定タブを押し下げて、システム基板のコネクターからメモリモジュ ールを持ち上げます。

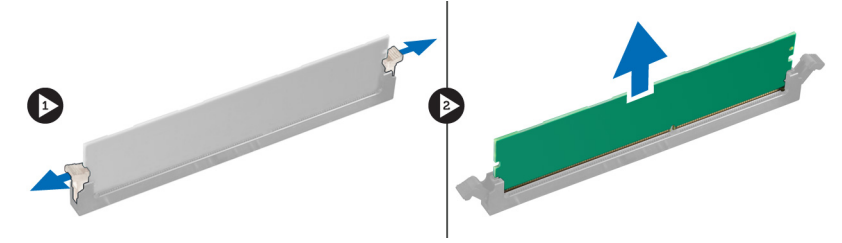

### メモリの取り付け

- 1. メモリカードの切り込みをシステム基板のコネクターのタブに合わせます。
- 2. 固定タブのバネが戻ってメモリモジュールを所定の位置に固定させるまで、メモリモジュールを押し下 げます。
- 3. 次のコンポーネントを取り付けます。
	- a) ドライブケージ
	- b) ファンエアフローカバー
	- c) カバー
- 4. 「コンピューター内部の作業を終えた後に」の手順に従います。

## <span id="page-15-0"></span>電源スイッチの取り外し

- 1. 「コンピューター内部の作業を始める前に」の手順に従います。
- 2. 次のコンポーネントを取り外します。
	- a) カバー
	- b) ファンエアフローカバー
	- c) 前面ベゼル
	- d) ドライブケージ
- 3. 電源スイッチケーブルをシステム基板から外し、ケーブルを配線チャンネルから取り外します。 電源ス イッチタブを押して前面パネルから電源スイッチを外し、電源スイッチとケーブルをスライドさせて、 前面パネルのスロットから取り出します。

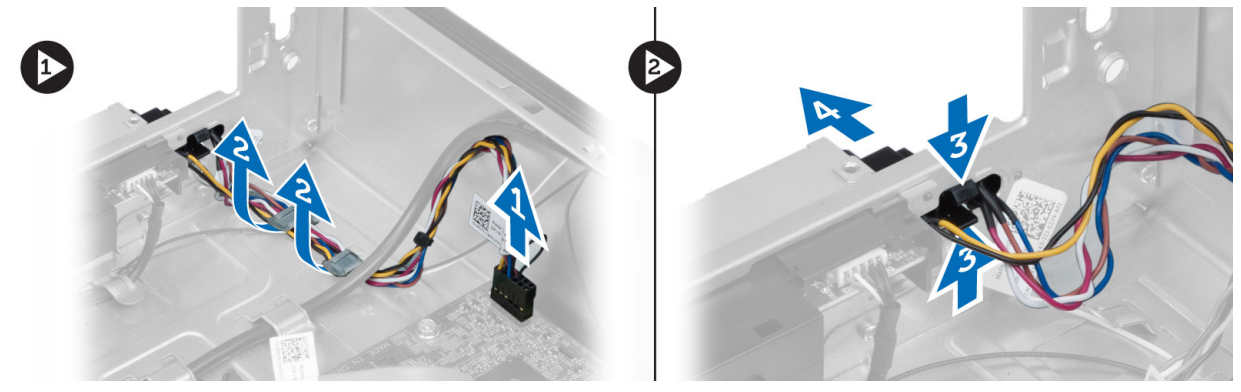

### 電源スイッチの取り付け

- 1. 電源スイッチとケーブルをスライドさせて、前面パネルのスロットから取り出します。
- 2. 電源スイッチタブを前面パネルのスロットに合わせ、押し込みます。
- 3. コンピューターの配線チャンネルを通して電源スイッチケーブルを取り付けます。
- 4. 電源スイッチケーブルをシステム基板に接続します。
- 5. 次のコンポーネントを取り付けます。
	- a) ドライブケージ
	- b) 前面ベゼル
	- c) ファンエアフローカバー
	- d) カバー
- 6. 「コンピューター内部の作業を終えた後に」の手順に従います。

## ヒートシンクアセンブリの取り外し

- 1. 「コンピューター内部の作業を始める前に」の手順に従います。
- 2. 次のコンポーネントを取り外します。
	- a) カバー
		- b) ファンエアフローカバー
- 3. ファンケーブルをシステム基板から取り外します。ヒートシンクアセンブリをコンピューターに固定し ている拘束ネジを緩め、コンピューターから取り外します。

<span id="page-16-0"></span>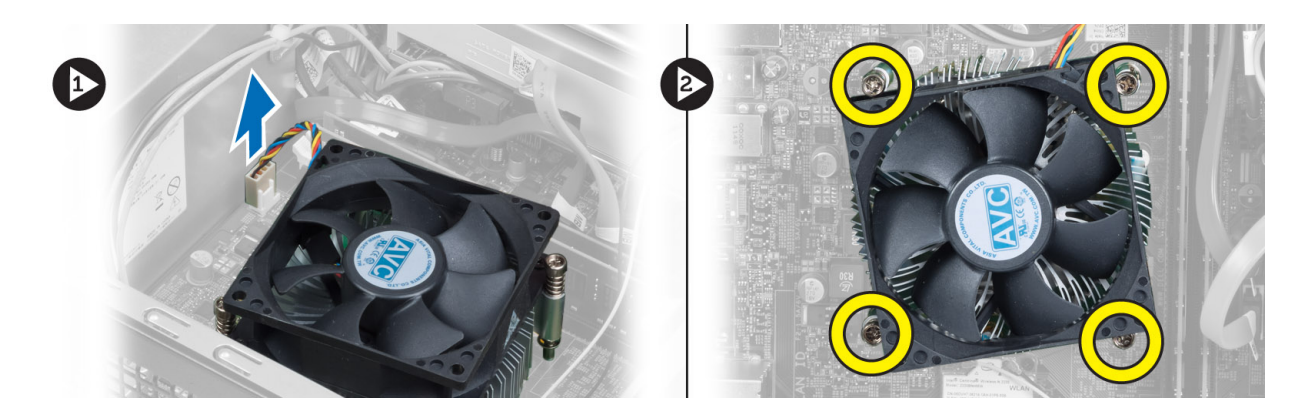

# ヒートシンクアセンブリの取り付け

- 1. ヒートシンクアセンブリのネジをシステム基板のネジ穴の位置に合わせます。
- 2. ヒートシンクアセンブリをシステム基板に固定する拘束ネジを締めます。
- 3. ファンケーブルをシステム基板に接続します。
- 4. 次のコンポーネントを取り付けます。
	- a) ファンエアフローカバー

b) カバー

5. 「コンピューター内部の作業を終えた後に」の手順に従います。

# 入力/出力(I/O) パネルの取り外し

- 1. 「コンピューター内部の作業を始める前に」の手順に従います。
- 2. 次のコンポーネントを取り外します。
	- a) カバー
	- b) ファンエアフローカバー
	- c) 前面ベゼル
	- d) ドライブケージ
	- e) 拡張カード
- 3. I/O パネルケーブルをシステム基板から取り外します。

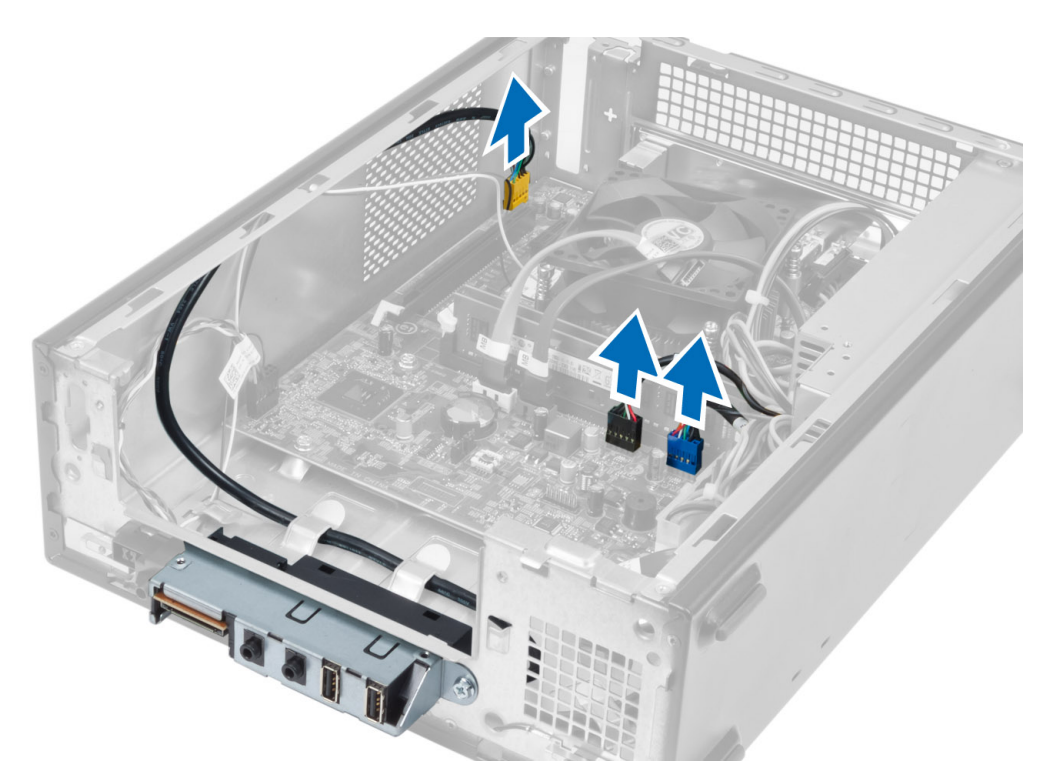

4. シャーシの配線チャンネルから I/O パネルケーブルを取り外します。

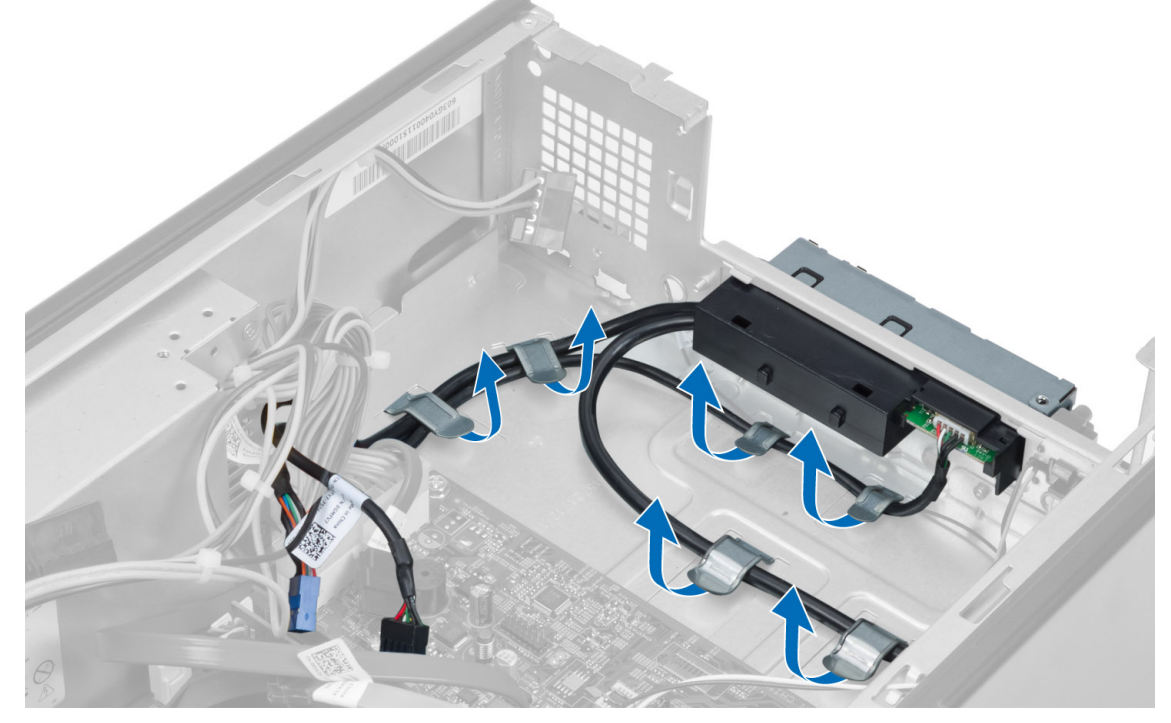

5. I/O パネルを前面パネルに固定しているネジを外し、I/O パネルを横にスライドさせて前面パネルから引 き出します。

<span id="page-18-0"></span>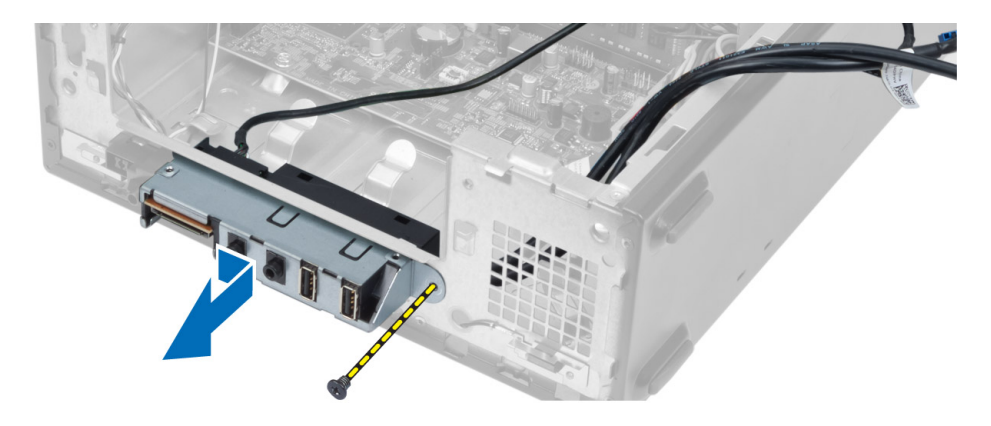

# I/O パネルの取り付け

- 1. 前面パネルのスロットに I/O パネルを差し込みます。
- 2. I/O パネルをスライドさせて前面パネルのネジ穴に合わせます。
- 3. I/O パネルを前面パネルに固定するネジを締めます。
- 4. シャーシの配線チャンネルを通して I/O パネルケーブルを取り付けます。
- 5. I/O パネルケーブルをシステム基板に接続します。
- 6. 次のコンポーネントを取り付けます。
	- a) 拡張カード
	- b) ドライブケージ
	- c) 前面ベゼル
	- d) ファンエアフローカバー
	- e) カバー
- 7. 「コンピューター内部の作業を終えた後に」の手順に従います。

# プロセッサーの取り外し

- 1. 「コンピューター内部の作業を始める前に」の手順に従います。
- 2. 次のコンポーネントを取り外します。
	- a) カバー
	- b) ファンエアフローカバー
	- c) ヒートシンクアセンブリ
- 3. リリースレバーを押し下げ、外側に向けて動かして固定フックから取り外します。プロセッサーカバー を持ち上げ、プロセッサーをソケットから取り外し、静電気防止バッグに入れます。

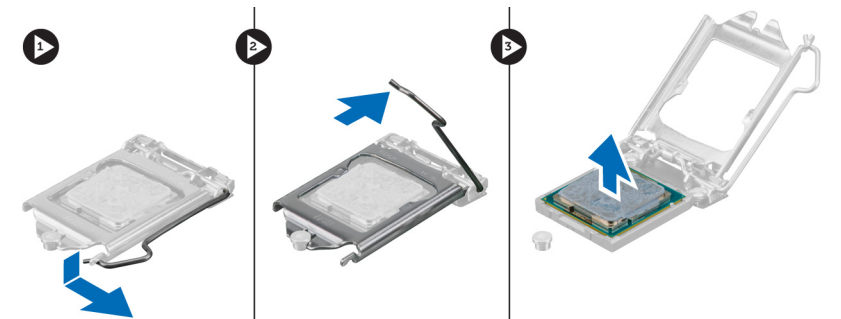

## <span id="page-19-0"></span>プロセッサーの取り付け

- 1. プロセッサーをプロセッサーソケットに差し込みます。プロセッサーが正しい位置に設置されているこ とを確認します。
- 2. プロセッサーカバーを閉じます。
- 3. リリースレバーを押し下げ、内側に移動させて固定フックで固定します。
- 4. 次のコンポーネントを取り付けます。 a) ヒートシンクアセンブリ b) ファンエアフローカバー c) カバー
- 5. 「コンピューター内部の作業を終えた後に」の手順に従います。

### システム基板の取り外し

- 1. 「コンピューター内部の作業を始める前に」の手順に従います。
- 2. 次のコンポーネントを取り外します。
	- a) カバー b) ファンエアフローカバー
	- c) 前面ベゼル
	- d) ドライブケージ
	- e) メモリ
	- f) 拡張カード
	- g) ヒートシンクアセンブリ
	- h) プロセッサー
- 3. システム基板に接続されているケーブルをすべて外します。
- 4. 電源ユニットをシャーシに固定しているネジを外し、システム基板を持ち上げてシャーシから取り外し ます。

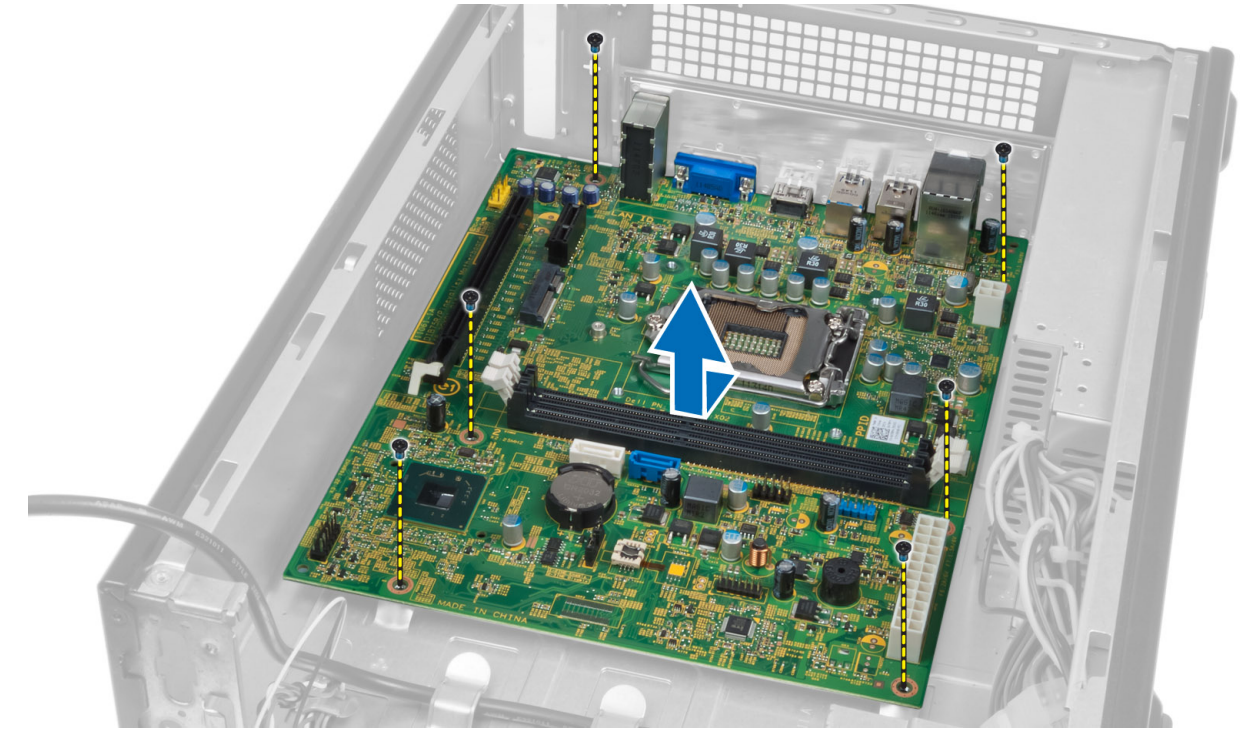

<span id="page-20-0"></span>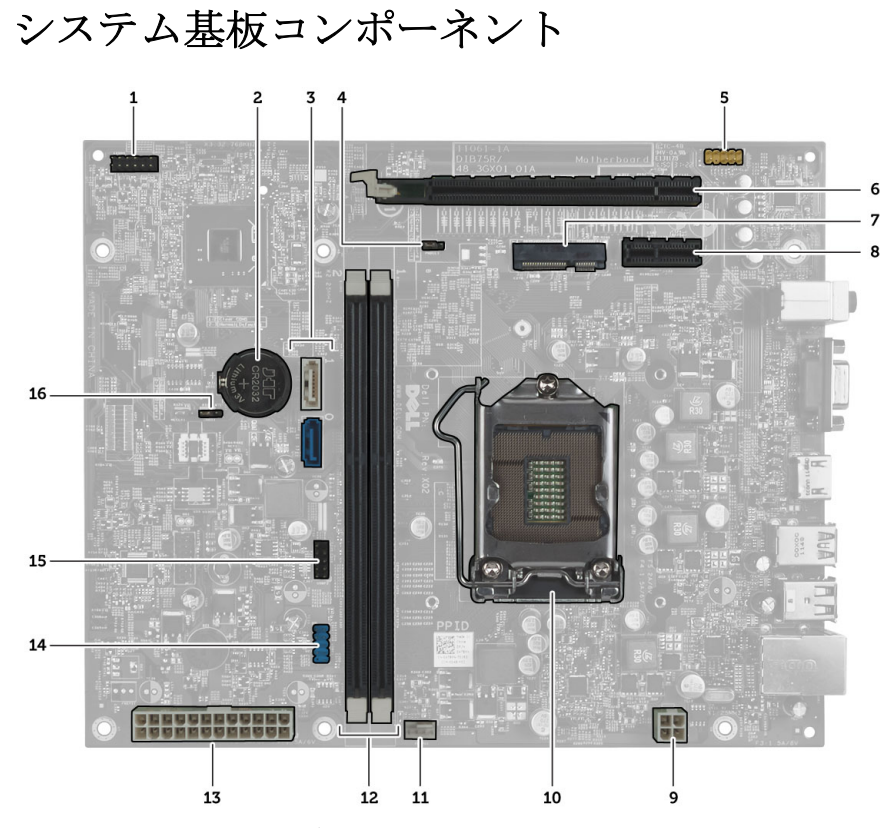

#### 図 1. システム基板のコンポーネント

- 1. 電源ボタンコネクター
- 2. コイン型バッテリー
- 3. SATA コネクター
- 4. パスワードリセットジャンパ
- 5. 前面パネルオーディオコネクター
- 6. PCI Express x16 スロット
- 7. Mini-Card スロット
- 8. PCIe x1 スロット
- 9. 4 ピン CPU 電源コネクター
- 10. CPU ソケット
- 11. プロセッサーファンコネクター
- 12. DDR DIMM メモリスロット(2)
- 13. ATX 24 ピン電源コネクター
- 14. 前面パネル USB コネクター
- 15. 前面パネル USB コネクター
- 16. CMOS ジャンパ

### システム基板の取り付け

- 1. システム基板とシャーシ後部のポートコネクターの位置を合わせ、システム基板をシャーシに取り付け ます。
- 2. システム基板をシャーシに固定するネジを締めます。
- 3. 電源ユニットのケーブルをシステム基板に接続します。
- 4. 次のコンポーネントを取り付けます。
	- a) プロセッサー
	- b) ヒートシンクアセンブリ
	- c) 拡張カード
- <span id="page-21-0"></span>d) メモリ
- e) ドライブケージ
- f) 前面ベゼル
- g) ファンエアフローカバー
- h) カバー
- 5. 「コンピューター内部の作業を終えた後に」の手順に従います。

## 電源ユニットの取り外し

- 1. 「コンピューター内部の作業を始める前に」の手順に従います。
- 2. 次のコンポーネントを取り外します。
	- a) カバー
	- b) ファンエアフローカバー
	- c) 前面ベゼル
	- d) ドライブケージ
	- e) メモリ
	- f) 拡張カード
	- g) プロセッサーファンとヒートシンク
	- h) プロセッサー
	- i) システム基板
- 3. 電源ユニットをシャーシに固定しているネジを外し、電源ユニットをスライドさせてコンピューターか ら取り外します。

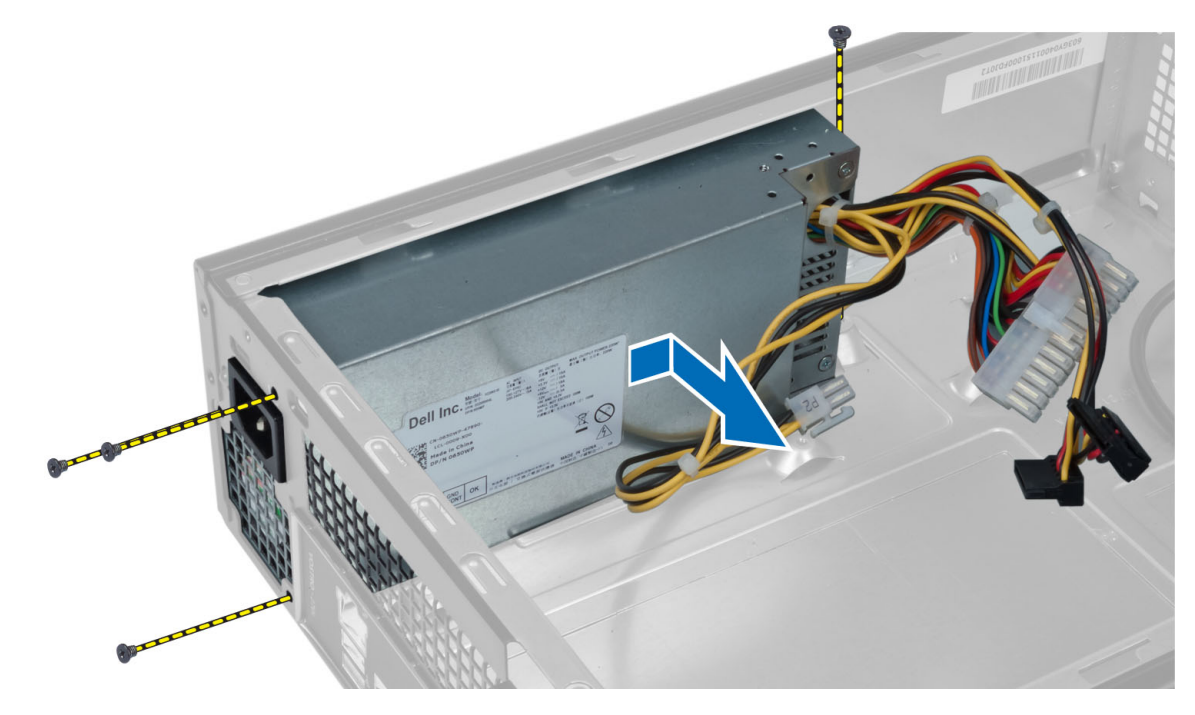

# 電源ユニットの取り付け

- 1. 電源ユニットをシャーシの背面に向かってスライドさせます。
- 2. 電源ユニットのネジ穴をシャーシのネジ穴の位置を合わせます。
- 3. ネジを締めて電源ユニットをシャーシに固定します。
- 4. 次のコンポーネントを取り付けます。
	- a) システム基板
	- b) プロセッサー
	- c) プロセッサーファンとヒートシンク
	- d) 拡張カード
	- e) メモリ
	- f) ドライブケージ
	- g) 前面ベゼル
	- h) ファンエアフローカバー
	- i) カバー
- 5. 「コンピューター内部の作業を終えた後に」の手順に従います。

# <span id="page-24-0"></span>システムセットアップ

システムセットアップでコンピューターのハードウェアを管理し BIOS レベルのオプションを指定すること ができます。システムセットアップで以下の操作が可能です:

- ハードウェアの追加または削除後に NVRAM 設定を変更する。
- システムハードウェアの構成を表示する。
- 統合されたデバイスの有効 / 無効を切り替える。
- パフォーマンスと電力管理のしきい値を設定する。
- コンピューターのセキュリティを管理する。

#### 起動順序

起動順序ではシステムセットアップで定義された起動デバイスの順序および起動ディレクトリを特定のデバ イス(例:オプティカルドライブまたはハードドライブ)にバイパスすることができます。パワーオンセルフ テスト(POST)中に、Dell のロゴが表示されたら、以下の操作が可能です:

- <F2> を押してシステムセットアップにアクセスする
- <F12> を押して 1 回限りの起動メニューを立ち上げる

1 回限りの起動メニューでは診断オプションを含むオプションから起動可能なデバイスを表示します。起動 メニューのオプションは以下の通りです:

- リムーバブルドライブ(利用可能な場合)
- STXXXX ドライブ

**グメモ: XXX は、SATA**ドライブの番号を意味します。

- オプティカルドライブ
- 診断

■ メモ:診断を選択すると ePSA 診断 画面が表示されます。

起動順序画面ではシステムセットアップ画面にアクセスするオプションを表示することも可能です。

## ナビゲーションキー

以下の表ではシステムセットアップのナビゲーションキーを示しています。

■ メモ:ほとんどのシステムセットアップオプションでは、変更内容は記録されますが、システムを再起動 するまでは有効になりません。

#### 表 1. ナビゲーションキー

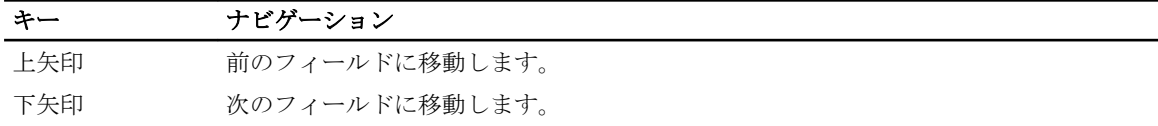

<span id="page-25-0"></span>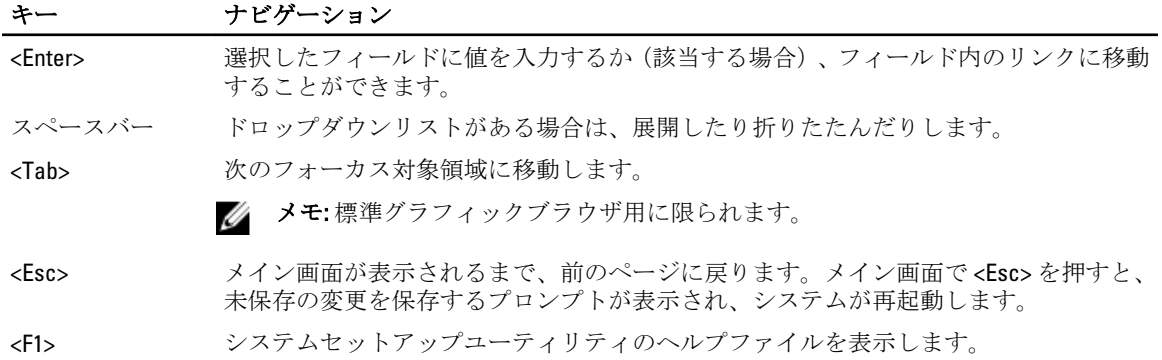

## セットアップユーティリティの概要

セットアップユーティリティでは次のことができます。

- コンピューターのハードウェアを追加、変更、または取り外した後でシステム構成情報を変更する。
- ユーザーパスワードなど、ユーザーが選択できるオプションを設定または変更する。
- 現在のメモリの容量を調べたり、取り付けてあるハードドライブのタイプを設定する。

セットアップユーティリティを使用する前に、セットアップユーティリティの画面情報を後で参照できるよ うにメモしておくことをお勧めします。

#### △ 注意: コンピューターに詳しい方以外は、このプログラムの設定を変更しないでください。変更内容によ っては、コンピューターが正しく動作しなくなることがあります。

# セットアップユーティリティを起動する

- 1. コンピューターの電源を入れます(または再起動します)。
- 2. 青色の DELL のロゴが表示されたら、F2 プロンプトが表示されるまで待機してください。
- 3. F2 プロンプトが表示されたら、すぐに <F2> を押します。

■ メモ: F2 プロンプトはキーボードが初期化されたことを示します。このプロンプトはすぐに消える ため、表示されるのを注意して待ち、表示されたら <F2> を押してください。プロンプトが表示され る前に <F2> を押した場合、そのキーストロークは無視されます。

4. キーを押すタイミングが遅れて OS のロゴが表示されてしまったら、Microsoft Windows のデスクトップ が表示されるまでそのまま待機し、コンピューターをシャットダウンして操作をやりなおしてください。

## セットアップユーティリティの画面

#### 表 2.

Menu(メニュー) — セットアップユーティリティウィンドウの最上部に表示されます。このフィールドに は、セットアップオプションにアクセスするためのメニューがあります。移動するには < 左矢印 > キーと < 右矢印 > キーを押します。Menu (メニュー) オプションをハイライト表示すると、お使いのコンピュータ ーに取り付けられたハードウェアを定義するオプションが Options List (オプションリスト) に一覧表示さ れます。

Options List(オプションリスト)— Options Field(オプションフィール Dell Diagnostics(診断) — セット セットアップユーティリティウィ ド) — Dell Diagnostics(診断) の アップユーティリティの右側に表 ンドウの左側に表示されます。こ 右側に表示され、Dell Diagnostics 示されます。Dell Diagnostics (診

<span id="page-26-0"></span>のフィールドは、設置されたハー ドウェア、節電機能、およびセキ ョンに関する情報を表示します。 ュリティ機能などの、お使いのコ このフィールドでは、お使いのコ ンピューターの構成を定義する機 ンピューターに関する情報を表示 能を一覧表示します。上下の矢印 したり、現在の設定を変更するこ キーを使用して、リストを上下に とができます。現在の設定を変更 スクロールします。あるオプショ するには<Enter>キーを押し、Dell ンをハイライト表示すると、 Options Field(オプションフィール ESC > キーを押します。 ド) にそのオプションの現在の設 定と利用可能な設定が表示されま タ メモ: Options Field (オプション す。

(診断) にリストされた各オプシ 断) で選択したオプションのヘル Diagnostics (診断) に戻るには < プ情報を示します。

フィールド) に表示されてい る設定には、変更できないもの もあります。

Function Keys (ファンクションキー) — Dell Diagnostics (診断) の下に表示されます。アクティブなセット アップユーティリティフィールドのキーとその機能を一覧表示します。

セットアップユーティリティの画面を移動するには次のキーを使用します。

表 3.

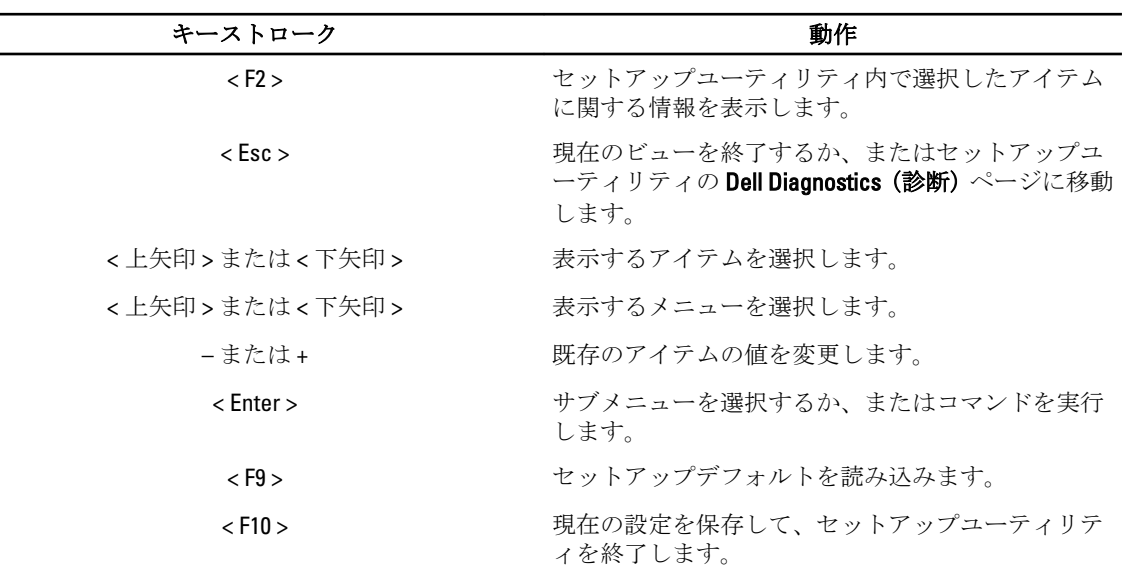

## セットアップユーティリティのオプション

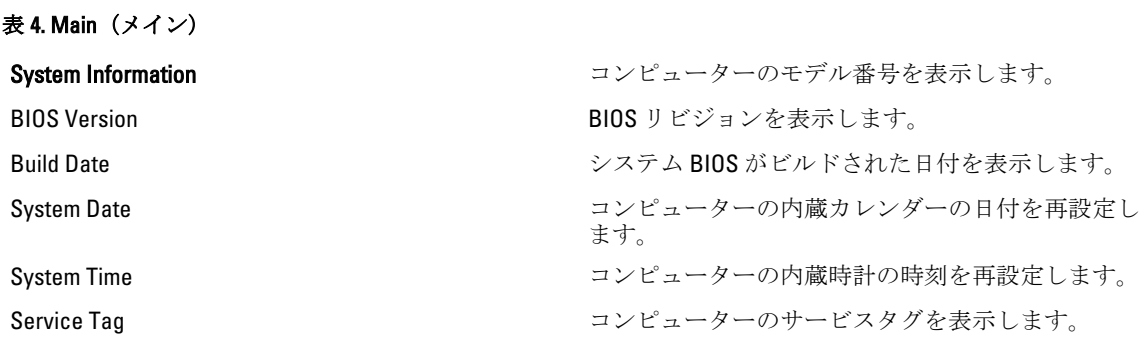

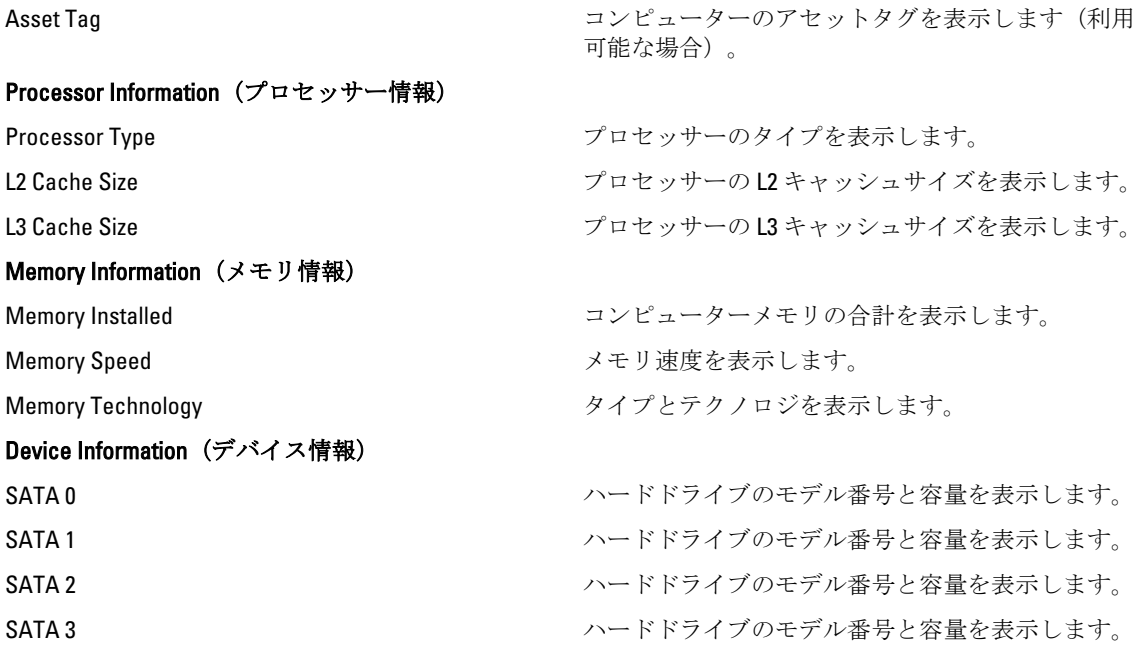

 $\overline{\phantom{0}}$  $\overline{\phantom{0}}$ 

#### 表 5. Advanced (詳細)

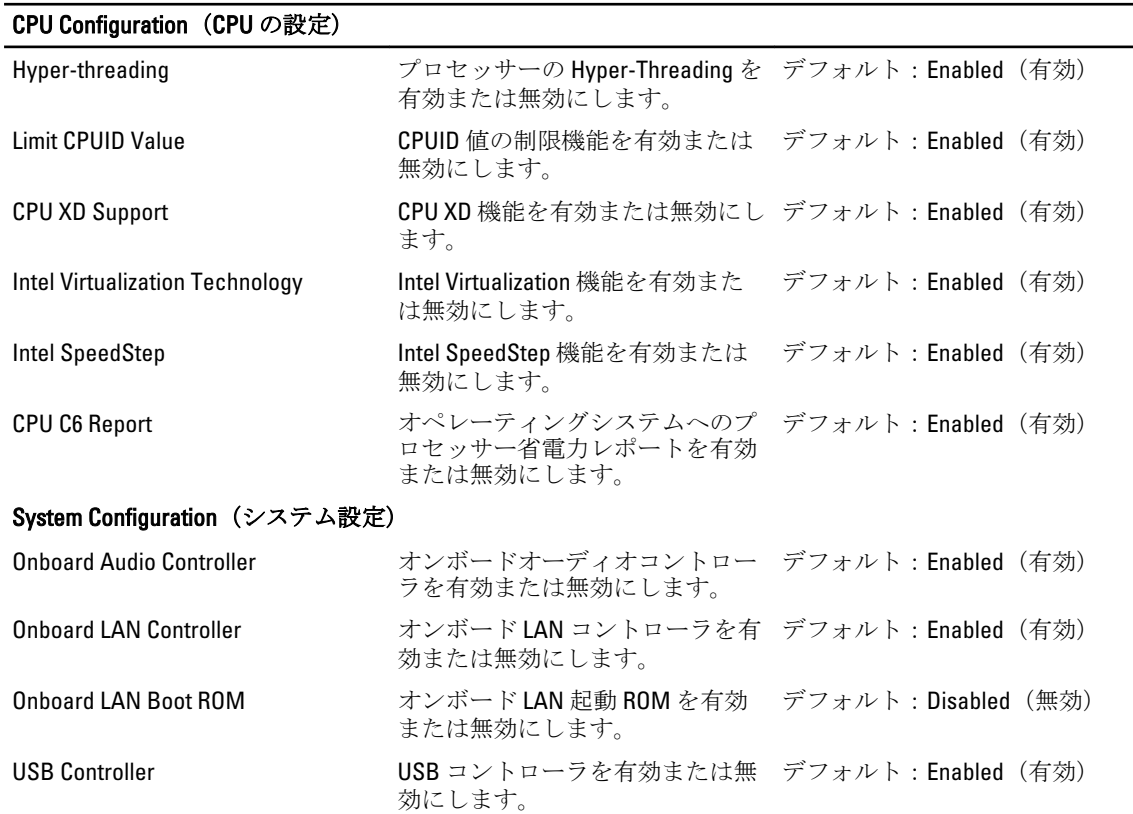

USB Storage Boot Function USB デバイスを起動するオプショ ンを有効または無効にします。 デフォルト:Enabled(有効) <span id="page-28-0"></span>CPU Configuration (CPU の設定)

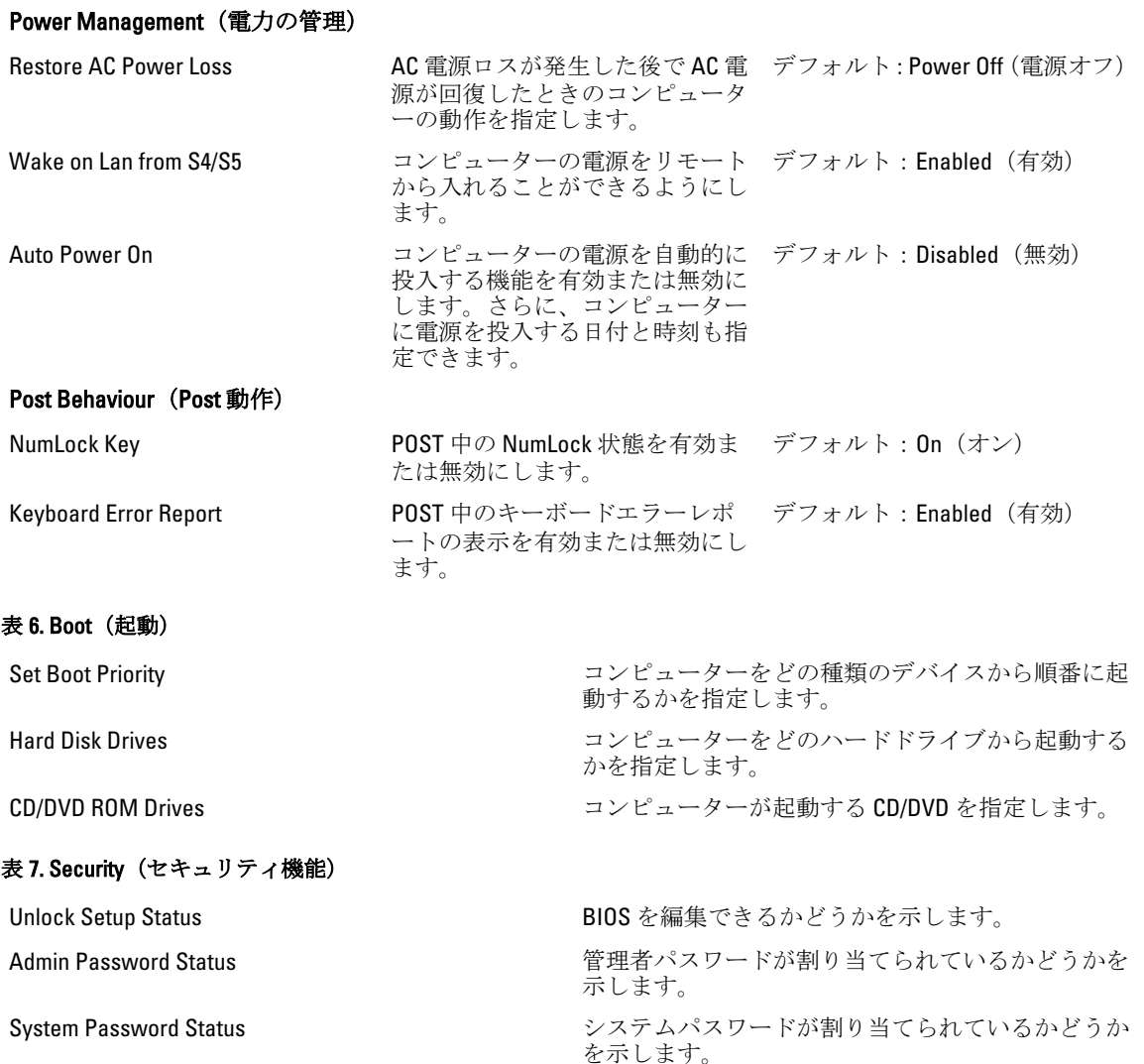

Admin Password アンチャング アンチャング ウィックス 管理者パスワードを変更または削除できます。

#### Exit(終了)

このセクションでは、セットアップユーティリティを終了する前に、デフォルト設定を保存、破棄、および 読み込むことができます。

## BIOS のアップデート

システムボードの交換時または更新が可能な場合、BIOS (システムセットアップ) をアップデートされること をお勧めします。ラップトップの場合、お使いのコンピューターのバッテリーがフル充電されていて電源プ ラグに接続されていることを確認してください。

1. コンピューターを再起動します。

2. support.dell.com/support/downloads にアクセスします。

<span id="page-29-0"></span>3. お使いのコンピューターのサービスタグまたはエクスプレスサービスコードをお持ちの場合、次の手順 に従います。

■ メモ:デスクトップの場合は、サービスタグラベルは、コンピューター正面に記載されています。

■メモ:ラップトップの場合は、サービスタグラベルは、コンピューター底面に記載されています。

- a) サービスタグやエクスプレスサービスコードを入力し、送信をクリックします。
- b) 送信をクリックし、ステップ 5 に進みます。
- 4. お使いのコンピューターのサービスタグまたはエクスプレスサービスコードをお持ちではない場合、次 のいずれかの手順に従います。
	- a) 自動的にサービスタグを検出
	- b) 自分の製品およびサービスリストから選択
	- c) 全 Dell 製品リストから選択
- 5. アプリケーションおよびドライバー画面で、オペレーティングシステムドロップダウンリストから BIOS を選択します。
- **6.** 最新の BIOS ファイルを選んでファイルをダウンロードしますをクリックします。
- 7. 希望のダウンロード方法を以下から選択してくださいウィンドウで希望のダウンロード方法を選択し、 今すぐダウンロードをクリックします。 ファイルのダウンロードウィンドウが表示されます。
- 8. ファイルをコンピューターに保存する場合は、保存をクリックします。
- 9. 実行をクリックしてお使いのコンピューターに更新された BIOS 設定をインストールします。 画面の指示に従います。

## 忘れたパスワードのクリア

システムのソフトウェアセキュリティ機能には、システムパスワードやセットアップパスワードがあります。 パスワードジャンパは現在使用しているパスワードを無効にします。パスワードリセットジャンパには 3 つ のピンが存在します。

- 1. 「コンピューター内部の作業を始める前に」の手順に従います。
- 2. カバーを取り外します。
- 3. ファンエアフローカバーを取り外します。
- 4. システム基板上でパスワードリセットジャンパを見つけます。「システム基板のコンポーネント」を参照 してください。
- 5. 2 ピンジャンパプラグを 2 番ピンと 3 番ピンから外し、1 番ピンと 2 番ピンに取り付けます。

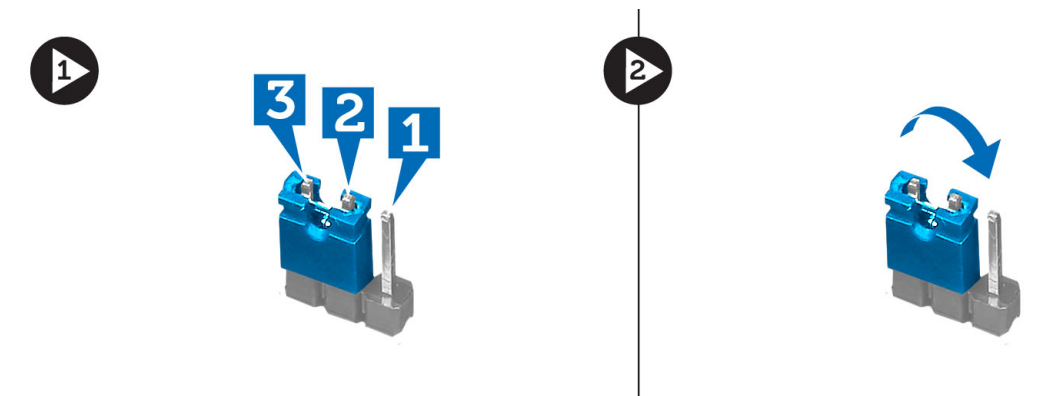

- 6. ファンエアフローカバーを取り付けます。
- 7. カバーを取り付けます。
- <span id="page-30-0"></span>8. コンピューターをコンセントに接続し、コンピューターの電源を入れてパスワードをクリアします。
- 9. コンピューターの電源を切り、コンセントから電源ケーブルを外します。
- 10. カバーを取り外します。

13

- 11. ファンエアフローカバーを取り外します。
- 12. ジャンパを 2 番ピンと 3 番ピンに取り付け直します。

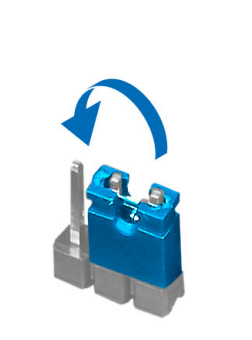

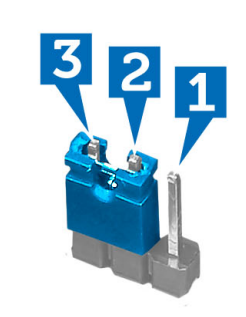

- 13. ファンエアフローカバーを取り付けます。
- 14. カバーを取り付けます。
- 15. 「コンピューター内部の作業を終えた後に」の手順に従います。
- 16. コンピューターの電源を入れます。
- 17. 「セットアップユーティリティ」に進み、新しいシステムパスワードまたはセットアップパスワードを入 力します。

## CMOS のクリア

- 1. 「コンピューター内部の作業を始める前に」の手順に従います。
- 2. カバーを取り外します。
- 3. ファンエアフローカバーを取り外します。
- 4. 前面ベゼルを取り外します。
- 5. ドライブケージを取り外します。
- 6. システム基板の CMOS ジャンパを見つけます。システム基板のコンポーネントを参照してください。
- 7. 2 ピンジャンパプラグを 2 番ピンと 3 番ピンから外し、1 番ピンと 2 番ピンに取り付けます。

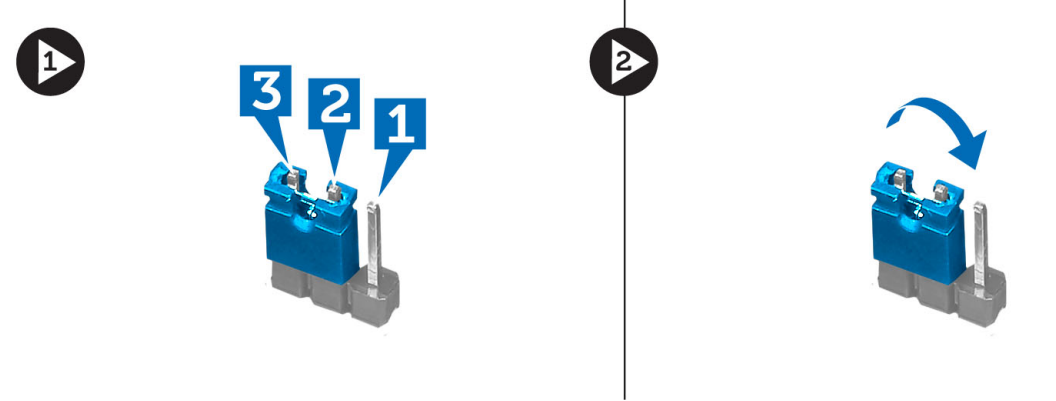

8. ドライブケージを取り付けます。

- <span id="page-31-0"></span>9. 前面ベゼルを取り付けます。
- 10. ファンエアフローカバーを取り付けます。
- 11. カバーを取り付けます。
- 12. コンピューターをコンセントに接続し、コンピューターの電源を入れて CMOS をクリアします。
- 13. コンピューターの電源を切り、コンセントから電源ケーブルを外します。
- 14. カバーを取り外します。
- 15. ファンエアフローカバーを取り外します。
- 16. 前面ベゼルを取り外します。
- 17. ドライブケージを取り外します。
- 18. ジャンパを 2 番ピンと 3 番ピンに取り付け直します。

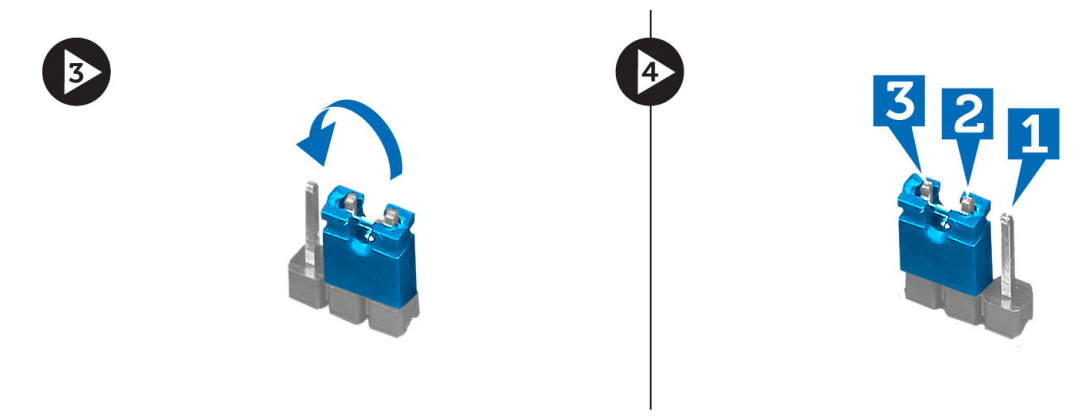

- 19. ドライブケージを取り付けます。
- 20. 前面ベゼルを取り付けます。
- 21. ファンエアフローカバーを取り付けます。
- 22. カバーを取り付けます。
- 23. 「コンピューター内部の作業を終えた後に」の手順に従います。
- 24. コンピューターの電源を入れます。

## システムパスワードとセットアップパスワード

システムパスワードとセットアップパスワードを作成してお使いのコンピューターを保護することができま す。

#### パスワードの種類 説明

システムパスワー システムにログオンする際に入力が必要なパスワードです。

ド

セットアップパス お使いのコンピューターの BIOS 設定にアクセスして変更をする際に入力が必要なパ ワード スワードです。

注意: パスワード機能は、コンピューター内のデータに対して基本的なセキュリティを提供します。

注意: コンピューターをロックせずに席を離れると、コンピューター上のデータに誰でもアクセスできま す。

メモ: お使いのシステムは、出荷時にシステムパスワードとセットアップパスワードの機能が無効に設定 Ø されています。

#### <span id="page-32-0"></span>システムパスワードとセットアップパスワードの割り当て

パスワードステータスがロック解除の場合に限り、新しいシステムパスワードやセットアップパスワードの 設定、または既存のシステムパスワードやセットアップパスワードの変更が可能です。パスワードステータ スがロックに設定されている場合、システムパスワードは変更できません。

■ メモ: パスワードジャンパの設定を無効にすると、既存のシステムパスワードとセットアップパスワード は削除され、システムへのログオン時にシステムパスワードを入力する必要がなくなります。

システムセットアップを起動するには、電源投入または再起動の直後に <F2> を押します。

- 1. システム BIOS 画面またはシステムセットアップ画面で、システムセキュリティを選択し、<Enter> を押 します。
	- システムセキュリティ画面が表示されます。
- 2. システムセキュリティ画面でパスワードステータスがロック解除に設定されていることを確認します。
- 3. システムパスワードを選択してシステムパスワードを入力し、<Enter> または<Tab> を押します。 以下のガイドラインに従ってシステムパスワードを設定します。
	- パスワードの文字数は 32 文字までです。
	- 0 から 9 までの数字を含めることができます。
	- 小文字のみ有効です。大文字は使用できません。
	- 特殊文字は、次の文字のみが利用可能です:スペース、(")、(+)、()、(-)、()、()、()、()、()、()、()、()、  $(\cdot)$

プロンプトが表示されたら、システムパスワードを再度入力します。

- 4. 入力したシステムパスワードをもう一度入力し、OK をクリックします。
- 5. セットアップパスワードを選択してシステムパスワードを入力し、<Enter> または <Tab> を押します。 セットアップパスワードの再入力を求めるメッセージが表示されます。
- 6. 入力したセットアップパスワードをもう一度入力し、OKをクリックします。
- 7. <Esc> を押すと、変更の保存を求めるメッセージが表示されます。
- 8. <Y> を押して変更を保存します。 コンピューターが再起動します。

#### 既存のシステムパスワードおよび / またはセットアップパスワードの削除または 変更

既存のシステムパスワードおよび/またはセットアップパスワードを削除または変更する前に**パスワード状 態**がロック解除(システムセットアップで)になっていることを確認します。パスワード状態がロックされて いる場合、既存のシステムパスワードまたはセットアップパスワードを削除または変更することはできませ  $h_{\rm o}$ 

システムセットアップを入力するには、電源投入または再起動の直後に <F2> を押します。

- 1. システム BIOS 画面またはシステムセットアップ画面で、システムセキュリティを選択し、<Enter> を押 します。 システムセキュリティ画面が表示されます。
- 2. システムセキュリティ画面でパスワードステータスがロック解除に設定されていることを確認します。
- 3. システムパスワードを選択し、既存のシステムパスワードを変更または削除して、<Enter> または<Tab> を押します。
- 4. セットアップパスワードを選択し、既存のセットアップパスワードを変更または削除して、<Enter> また は <Tab> を押します。

<span id="page-33-0"></span>■ メモ: システムパスワードおよび/またはセットアップパスワードを変更する場合、プロンプトが表 示されたら新しいパスワードを再度入力してください。システムパスワードおよび/またはセット アップパスワードを削除する場合、プロンプトが表示されたら削除を確認してください。

- 5. <Esc>を押すと、変更の保存を要求するメッセージが表示されます。
- 6. <Y> を押して変更を保存しシステムセットアップを終了します。 コンピューターが再起動します。

#### システムパスワードを無効にする

システムのソフトウェアセキュリティ機能には、システムパスワードおよびセットアップパスワードが含ま れています。パスワードジャンパは現在使用中のパスワードを無効にします。

■ メモ:以下の手順を使用して、忘れてしまったパスワードを無効にすることもできます。

- 1. 「コンピューター内部の作業を始める前に」の手順に従います。
- 2. カバーを取り外します。
- 3. システム基板の PSWD ジャンパを見つけます。
- 4. システム基板から PSWD ジャンパを取り外します。

■ メモ: コンピューターがジャンパなしで起動するまでは、既存のパスワードは無効化(消去)されま せん。

- 5. カバーを取り付けます。
	- **タモ: PSWD** ジャンパを取り付けた状態のまま新しいシステムパスワードとセットアップパスワー ドの両方またはどちらか一方を割り当てると、システムは次回の起動時に新しいパスワードを無効 にします。
- 6. コンピューターをコンセントに接続し、電源スイッチを入れます。
- 7. コンピューターの電源を切り、コンセントから電源ケーブルを取り外します。
- 8. カバーを取り外します。
- 9. システム基板の PSWD ジャンパを取り付けます。
- 10. カバーを取り付けます。
- 11. 「コンピューター内部の作業の後に」の手順に従います。
- 12. コンピューターの電源を入れます。
- 13. システムセットアップに進み、新しいシステムパスワードまたはセットアップパスワードを割り当てま す。システムパスワードのセットアップを参照してください。

4

<span id="page-34-0"></span>診断

コンピューターに問題が起こった場合、デルのテクニカルサポートに電話する前に ePSA 診断を実行してく ださい。診断プログラムを実行する目的は、特別な装置を使用せず、データが失われる心配をすることなく コンピューターのハードウェアをテストすることです。お客様がご自分で問題を解決できない場合でも、サ ービスおよびサポート担当者が診断プログラムの結果を使って問題解決の手助けを行うことができます。

## ePSA (強化された起動前システムアセスメント)診断

ePSA 診断 (システム診断としても知られている) ではハードウェアの完全なチェックを実施します。ePSA に は BIOS が埋め込まれており、内部的に BIOS によって起動されます。埋め込まれたシステム診断では以下の ことが可能な特定のデバイスまたはデバイスグループにオプションのセットを提供します:

- テストを自動的に、または対話モードで実行
- テストの繰り返し
- テスト結果の表示または保存
- 詳細なテストで追加のテストオプションを実行し、障害の発生したデバイスに関する詳しい情報を得 る
- テストが問題なく終了したかどうかを知らせるステータスメッセージを表示
- テスト中に発生した問題を通知するエラーメッセージを表示

#### 注意: システム診断は、お使いのコンピューターをテストする場合にのみ使用してください。このプログ ラムを他のコンピューターで使用すると、無効な結果やエラーメッセージが発生する場合があります。

■ メモ: 特定のデバイスについてはユーザーの対話が必要なテストもあります。診断テストを実行する際 にコンピューター端末の前に常にいなければなりません。

- 1. コンピューターの電源を入れます。
- 2. コンピューターが起動すると、Dell のロゴが表示されるように <F12> キーを押します。
- 3. 起動メニュー画面で、診断オプションを選択します。 ePSA 起動前システムアセスメントウィンドウが表示され、コンピューター内で検出された全デバイスが リストアップされます。診断が検出された全デバイスのテストを開始します。
- 4. 特定のデバイスで診断テストを実行する場合、<Esc> を押して はい をクリックし、診断テストを中止し ます。
- 5. 左のパネルからデバイスを選択し、テストの実行をクリックします。
- 6. 問題がある場合、エラーコードが表示されます。 エラーコードをメモしてデルに連絡してください。

# <span id="page-36-0"></span>仕様

#### 表 8. System Information (システム情報)

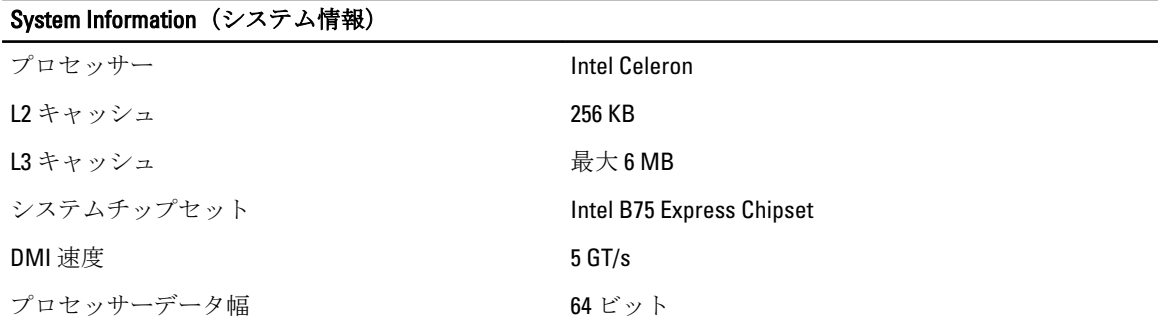

#### 表 9. 寸法

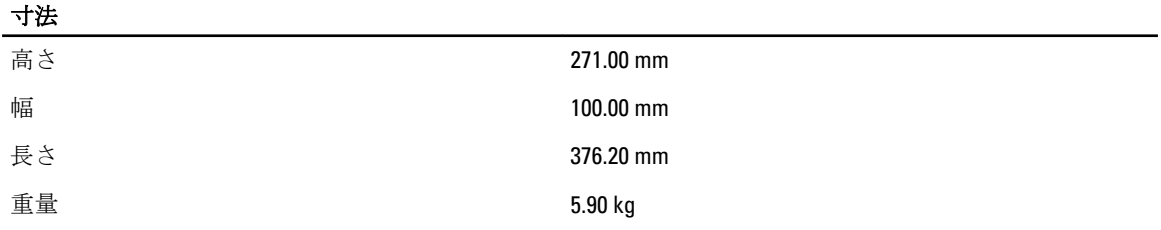

#### 表 10. メモリ

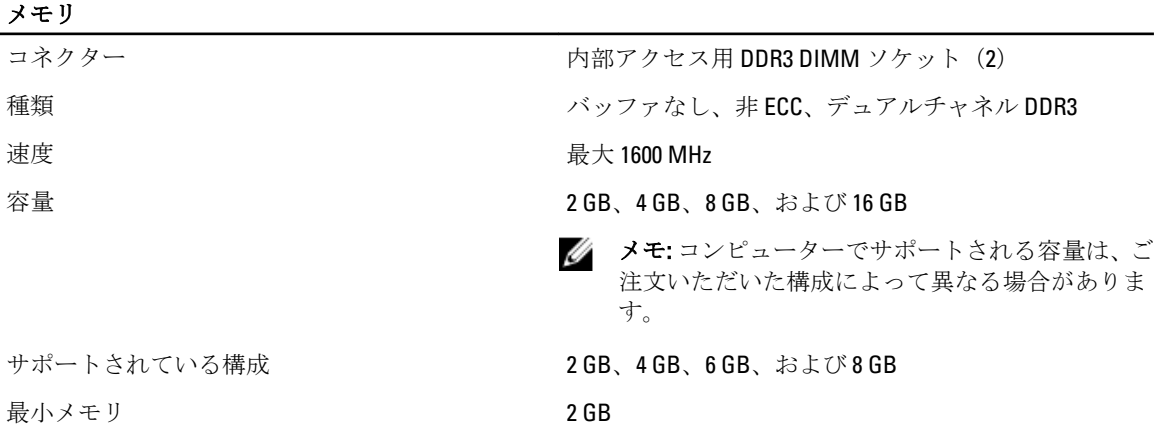

<sup>■</sup> メモ:提供される内容は地域によって異なります。次の仕様には、コンピューターの出荷に際し、法によ り提示が定められている項目のみを記載しています。お使いのコンピューターの設定については、スタ ート→ヘルプとサポートをクリックして、お使いのコンピューターに関する情報を表示するオプショ ンを選択してください。

#### メモリ

ー<br>最大メモリ 16 GB

#### 表 11. ビデオ

# ビデオ

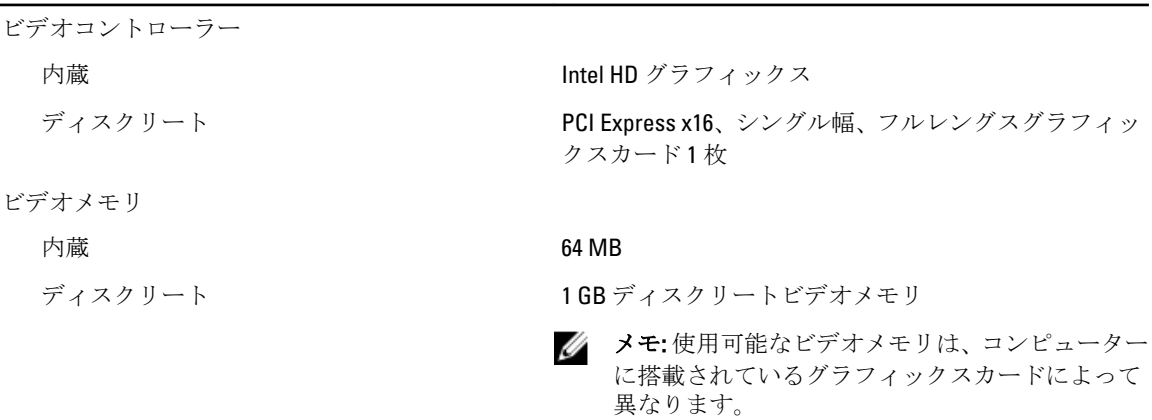

#### 表 12. ポート

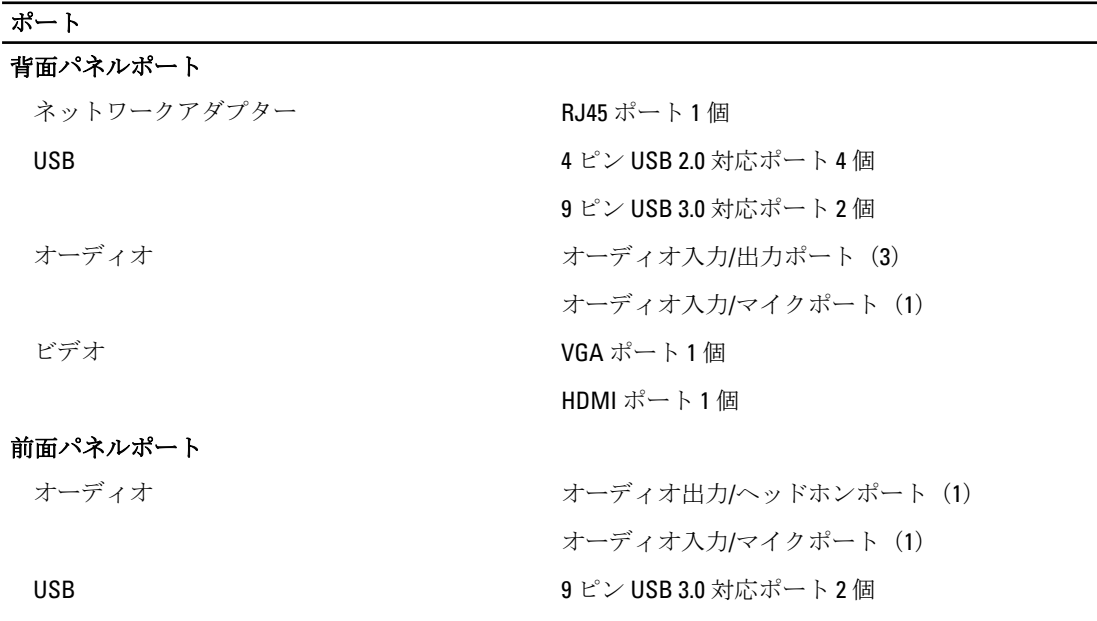

#### 表 13. 通信

#### 通信

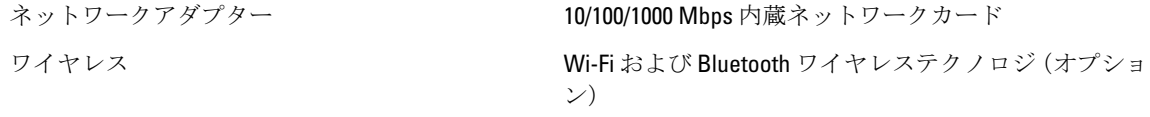

#### 表 14. オーディオ

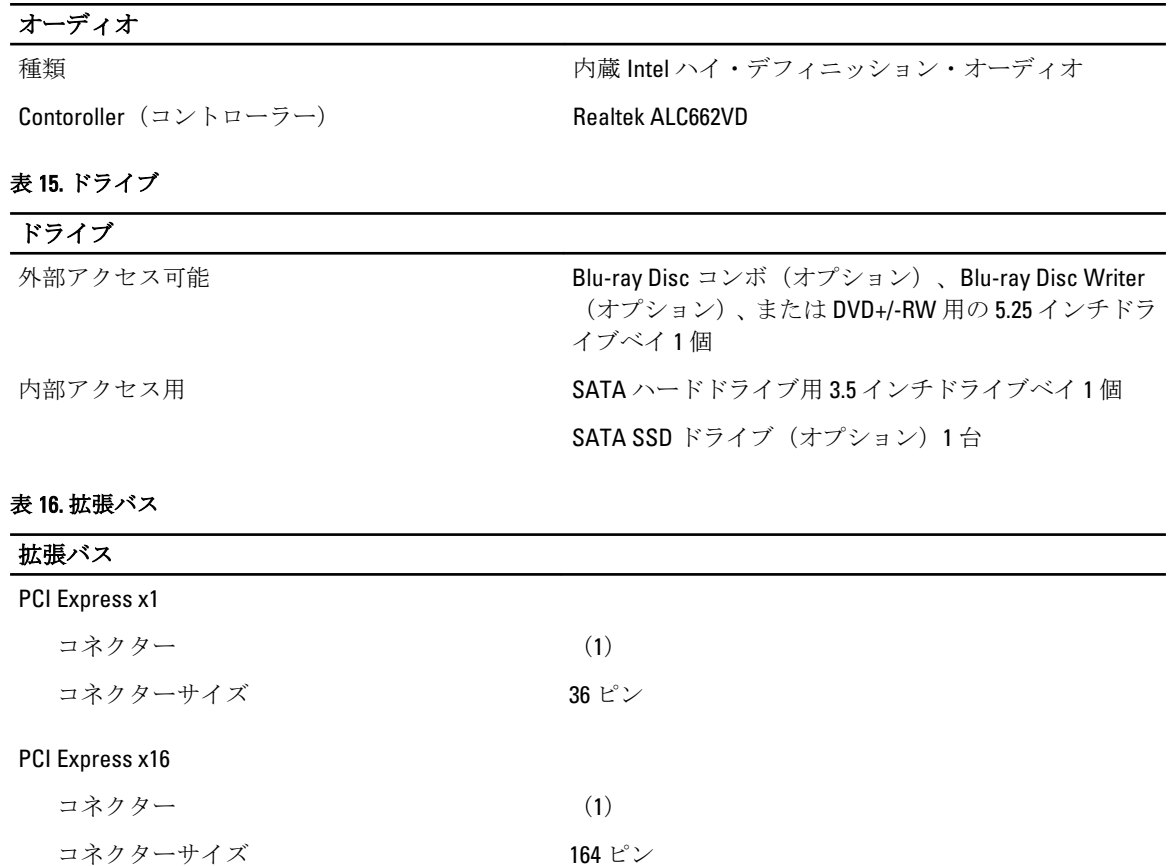

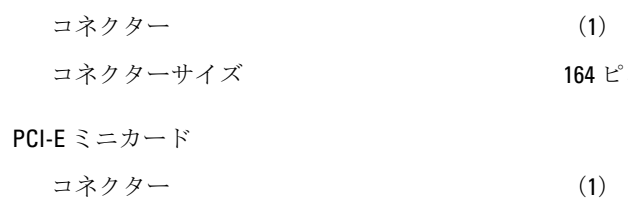

コネクターサイズ 52 ピン

#### 表 17. 電源

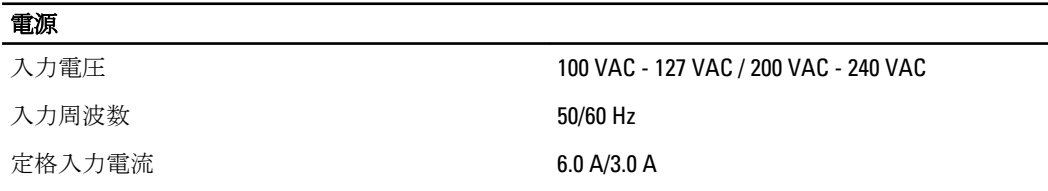

#### 表 18. 環境

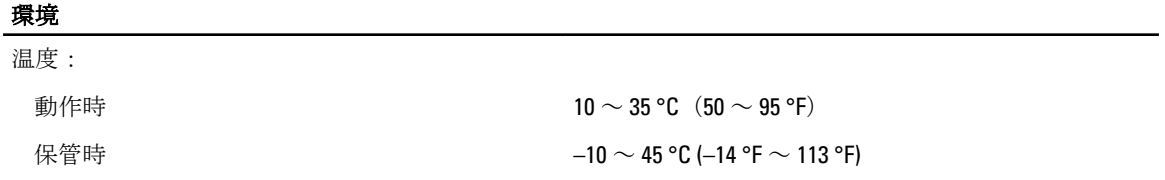

#### 環境

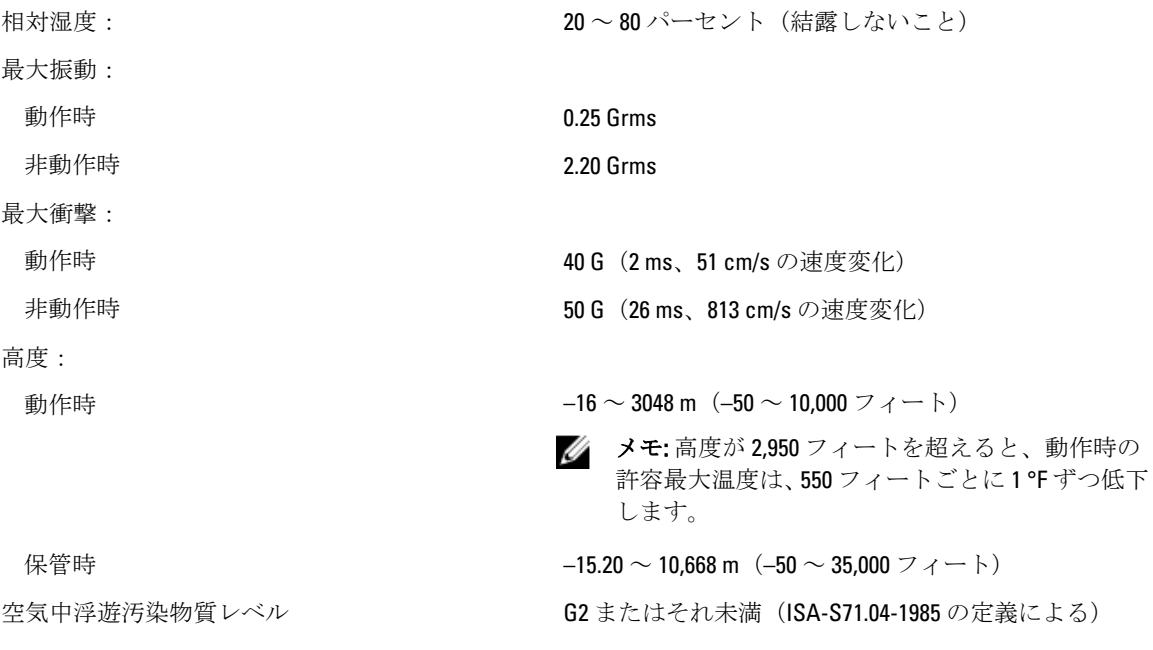

# <span id="page-40-0"></span>デルへのお問い合わせ

■ メモ:お使いのコンピュータがインターネットに接続されていない場合は、購入時の納品書、出荷伝票、 請求書、またはデルの製品カタログで連絡先をご確認ください。

デルでは、オンラインまたは電話によるサポートとサービスのオプションを複数提供しています。サポート やサービスの提供状況は国や製品ごとに異なり、国 / 地域によってはご利用いただけないサービスもござい ます。デルのセールス、テクニカルサポート、またはカスタマーサービスへは、次の手順でお問い合わせい ただけます。

- 1. support.dell.com にアクセスします。
- 2. サポートカテゴリを選択します。
- 3. 米国在住以外のお客様は、support.dell.com ページ下の国コードを選択してください。All を選択するとす べての選択肢が表示されます。
- 4. 必要なサービスまたはサポートのリンクを選択します。